Ministério da Agricultura, Pecuária e Abastecimento

**SIPEAGRO** 1.2.78 - Sistema Integrado de Produtos e Estabelecimentos Agropecuários

## MANUAL PARA A EMISSÃO DE NOTIFICAÇÃO DE RECEITA VETERINÁRIA E NOTIFICAÇÃO DE AQUISIÇÃO POR MÉDICO VETERINÁRIO DE PRODUTOS CONTENDO SUBSTÂNCIAS SUJEITAS A CONTROLE ESPECIAL

*Conforme Instrução Normativa nº 35/2017*

**Atenção: é imprescindível que os profissionais que desejem trabalhar prescrevendo e adquirindo produtos veterinários sujeitos a controle especial tenham conhecimento da legislação vigente. [Leia a Instrução Normativa nº 35/2017 aqui.](http://www.agricultura.gov.br/assuntos/insumos-agropecuarios/insumos-pecuarios/produtos-veterinarios/legislacao-1/instrucoes-normativas/instrucao-normativa-sda-mapa-no-35-de-11-09-2017.pdf)**

*Criado por SISA/RS Atualizado em MARÇO/2019*

## <span id="page-1-0"></span>ACESSO RÁPIDO

- [Como acessar o](#page-2-0) sistema
- [Para que serve cada tipo de](#page-8-0) Notificação
- [Como emitir Notificação de Receita veterinária pelo](#page-9-0) sistema
- [Como finalizar o preenchimento de uma Receita emitida em](#page-16-0) branco
- [Como emitir Notificação de Aquisição](#page-36-0) [por](#page-34-0) Médico [Veterinário pelo](#page-36-0) sistema
- [Como consultar e cancelar notificações já](#page-46-0) emitidas
- [O SIPEAGRO não encontra o produto que estou](#page-51-0) buscando
- [Como saber se um produto já está cadastrado no](#page-52-0) SIPEAGRO
- Como emitir Notificações sem usar o sistema
- Informações sobre prazos para o uso dos diferentes tipos de notificações

### <span id="page-2-0"></span>INFORMAÇÕES GERAIS - ACESSO

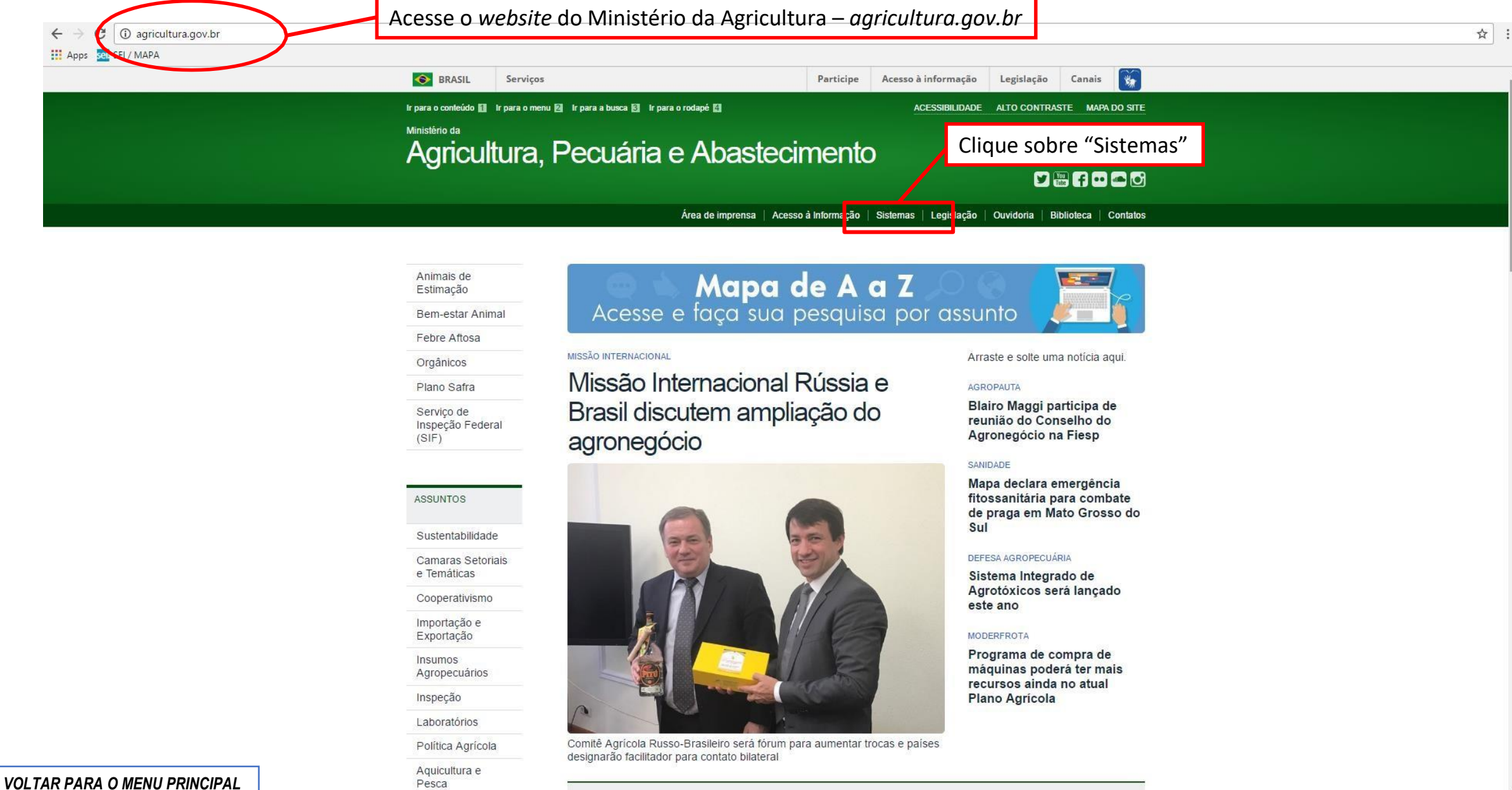

## INFORMAÇÕES GERAIS -ACESSO

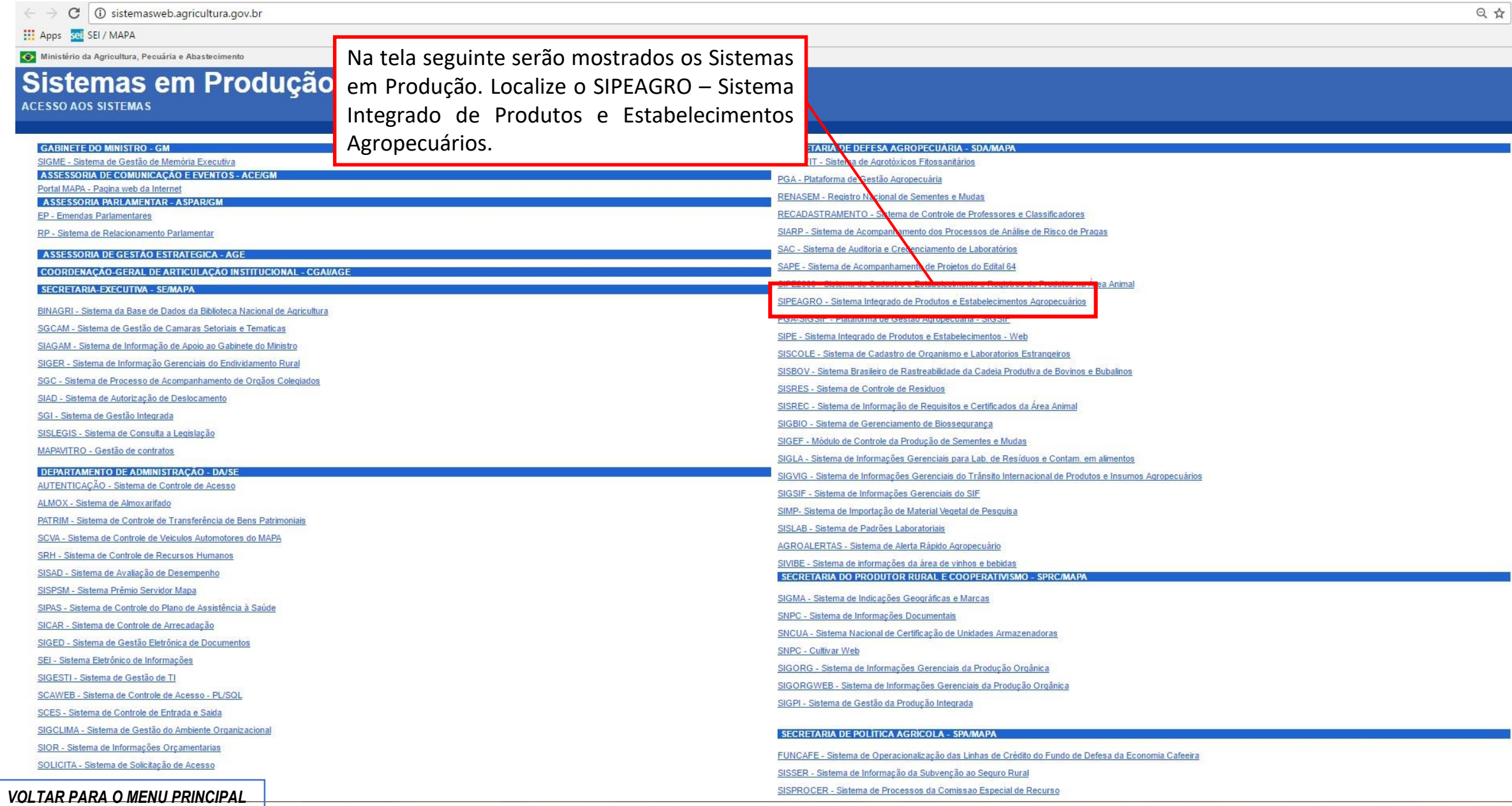

## INFORMAÇÕES GERAIS -ACESSO

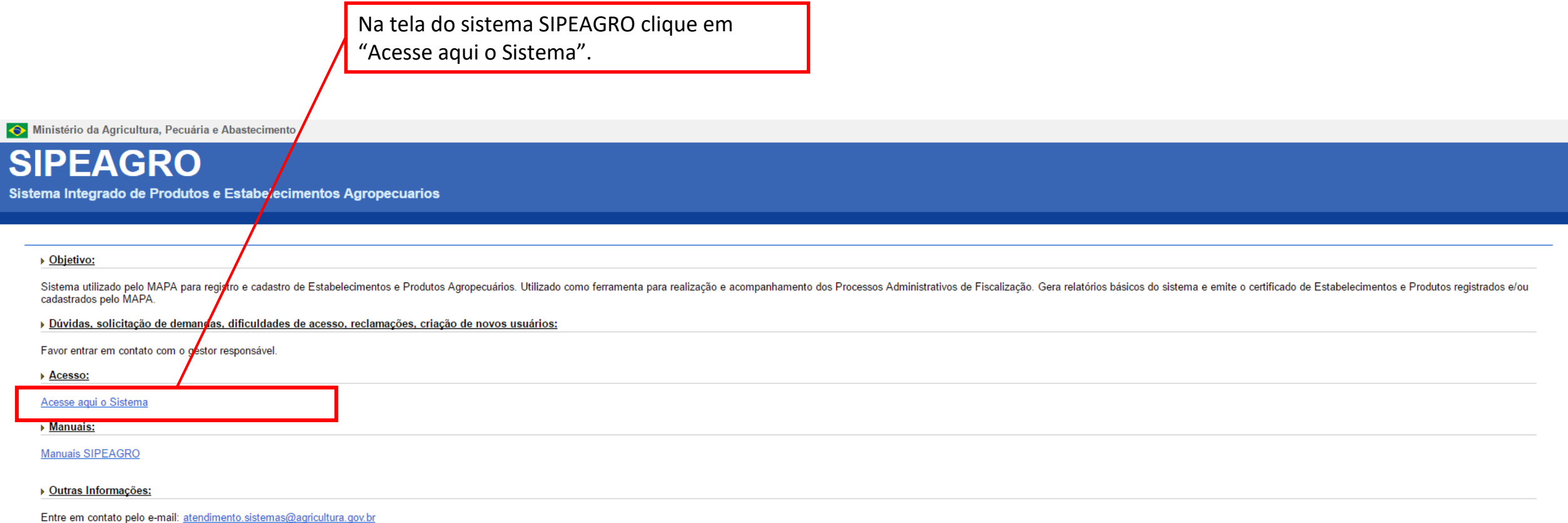

### INFORMAÇÕES GERAIS -ACESSO

Ministério da Agricultura, Pecuária e Abastecimento

## Autenticação Corporativa

2.4 - Acesso aos Sistemas

Digite o login e a senha recebidos por e-mail e clique em "Acessar" ATENÇÃO: a senha faz diferenciação entre letras maiúsculas e minúsculas. Tenha atenção ao digitar os caracteres corretamente.

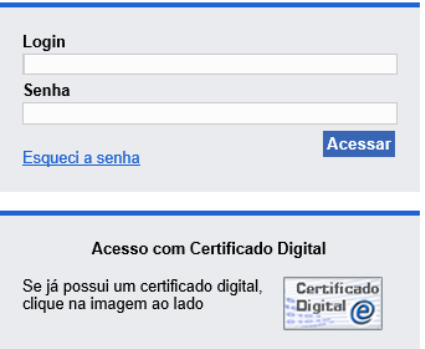

## INFORMAÇÕES GERAIS - ACESSO

Ministério da Agricultura, Pecuária e Abastecimento

### **SEGAUT** 2.5 - Sistema de Autenticação

Meus Sistemas Alterar Minha Senha

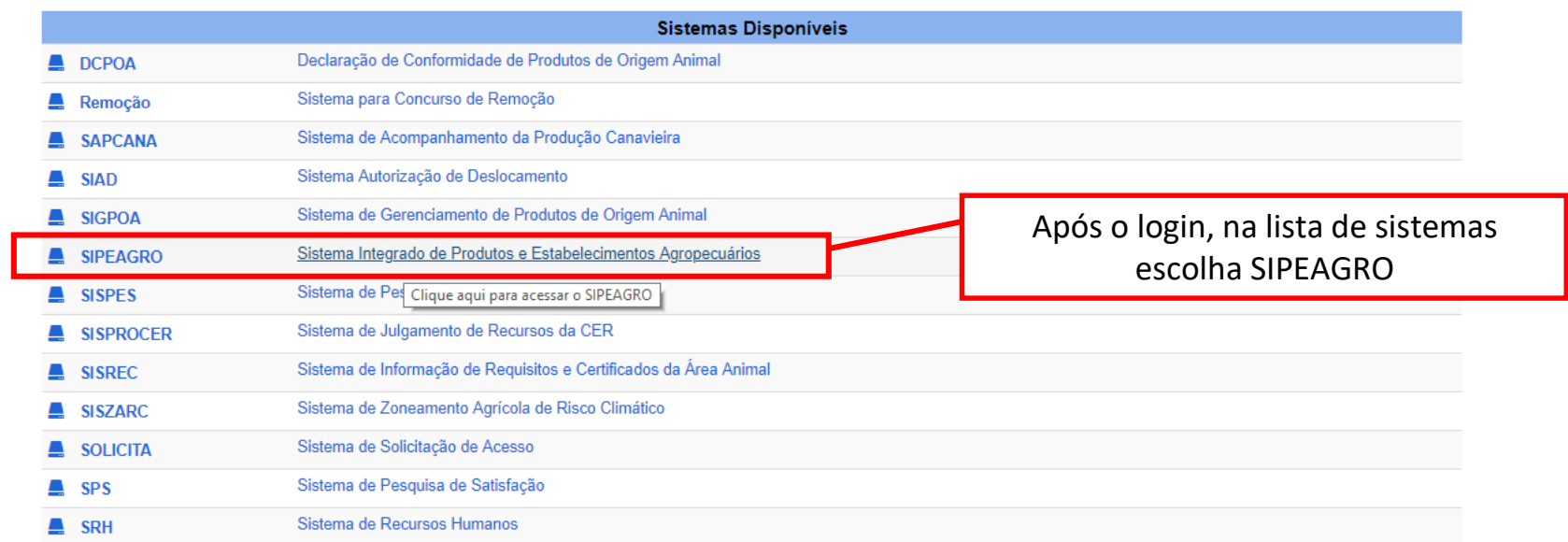

## INFORMAÇÕES GERAIS - ACESSO

Se o sistema abrir a janela "Validação estabelecimento", selecione o perfil Médico Veterinário clicando na caixa de seleção à esquerda, conforme indicado pela seta

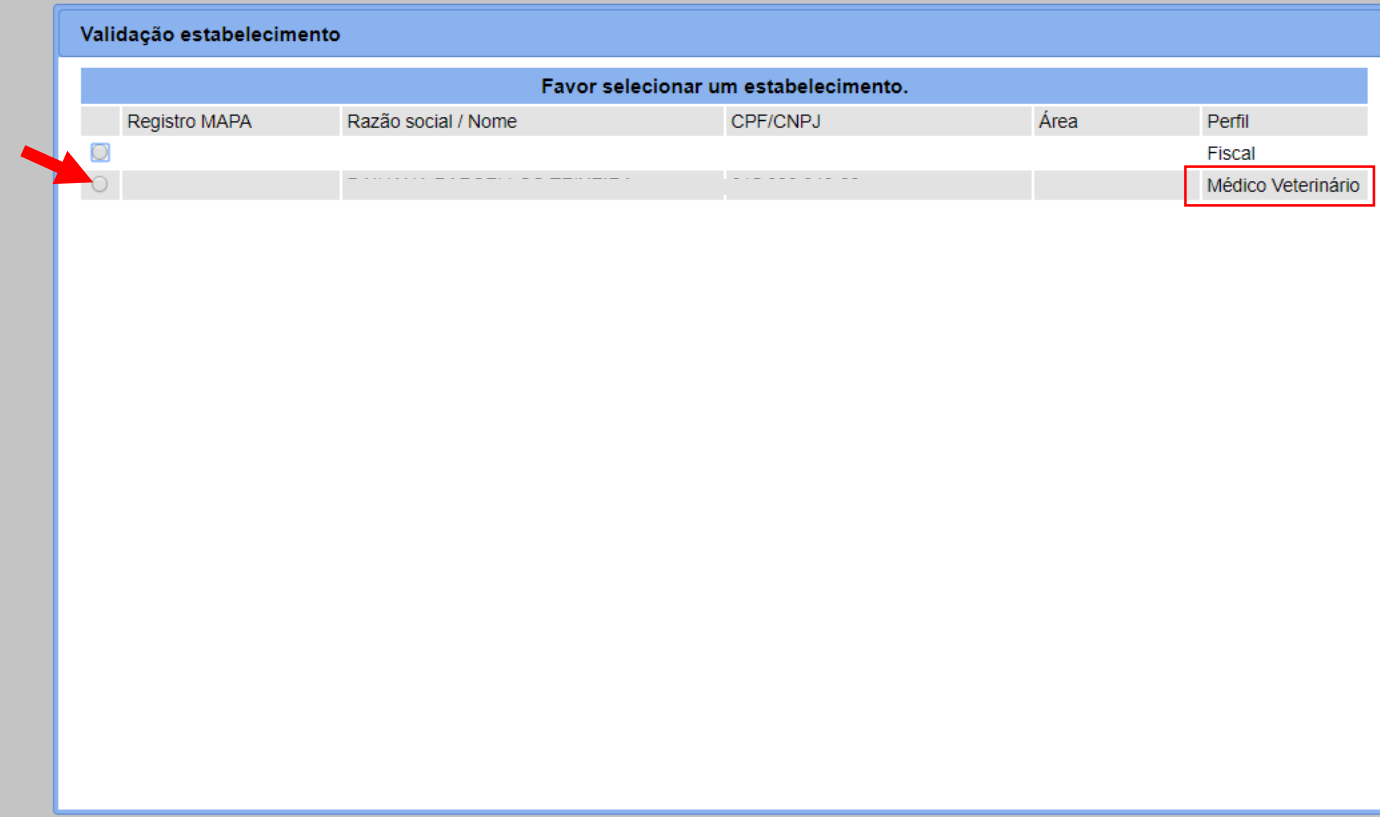

### INFORMAÇÕES GERAIS – MENU PARA EMISSÃO DAS NOTIFICAÇÕES

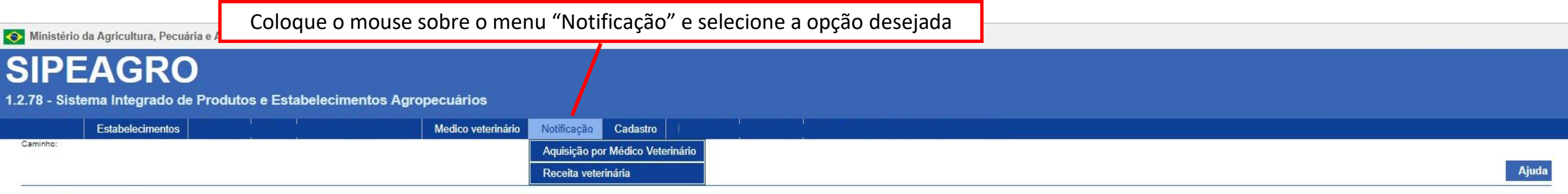

#### ▶ Objetivo/Descrição

Sistema utilizado pelo MAPA para registro e cadastro de Estabelecimentos e Produtos Agropecuários. Utilizado como ferramenta para realização e acompanhamento dos Processos Administrativos de Fiscalização. Gera relatórios b cadastrados pelo MAPA

#### Dúvidas e/ou Sugestões

#### · E-mail: atendimento.sistemas@agricultura.gov.br

o Telefone: 0800-704-1995

<span id="page-8-0"></span>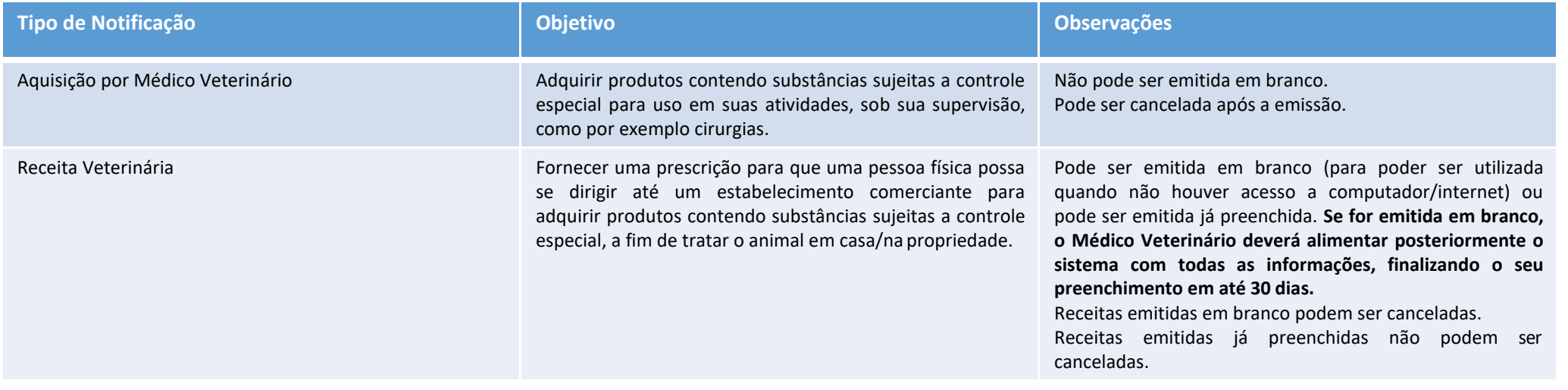

### **ATENÇÃO**

**A prescrição de preparações magistrais (produtos manipulados) contendo substâncias controladas deve ser feita através dos formulários usuais do Médico Veterinário. É proibida a utilização do SIPEAGRO e/ou do formulário contido no Anexo II da IN 35/17 para prescrição de preparações magistrais. (Art. 5º da IN 35/17)**

Ministério da Agricultura, Pecuária e Abastecimento

**SIPEAGRO** 1.2.78 - Sistema Integrado de Produtos e Estabelecimentos Agropecuários

## <span id="page-9-0"></span>EMISSÃO DE NOTIFICAÇÃO DE RECEITA VETERINÁRIA

**ATENÇÃO A prescrição de preparações magistrais (produtos manipulados) contendo substâncias controladas deve ser feita através dos formulários usuais do Médico Veterinário. É proibida a utilização do SIPEAGRO e/ou do formulário contido no Anexo II da IN 35/17 para prescrição de preparações magistrais. (Art. 5º da IN 35/17)**

Após clicar em "Notificação > Receita Veterinária", aparecerá a seguinte tela:

Ministério da Agricultura, Pecuária e Abastecimento

### **SIPEAGRO**

1.2.78 - Sistema Integrado de Produtos e Estabelecimentos Agropecuários

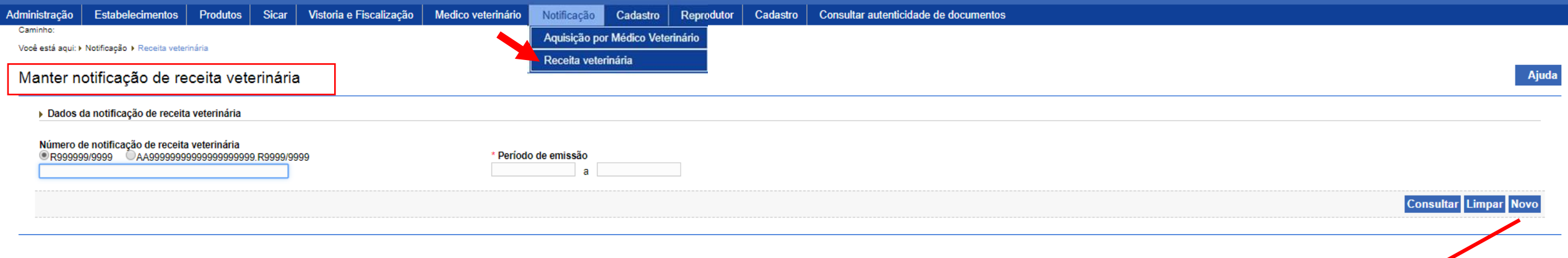

Selecione "Novo"

Na próxima tela será apresentada a tela para o preenchimento da Receita

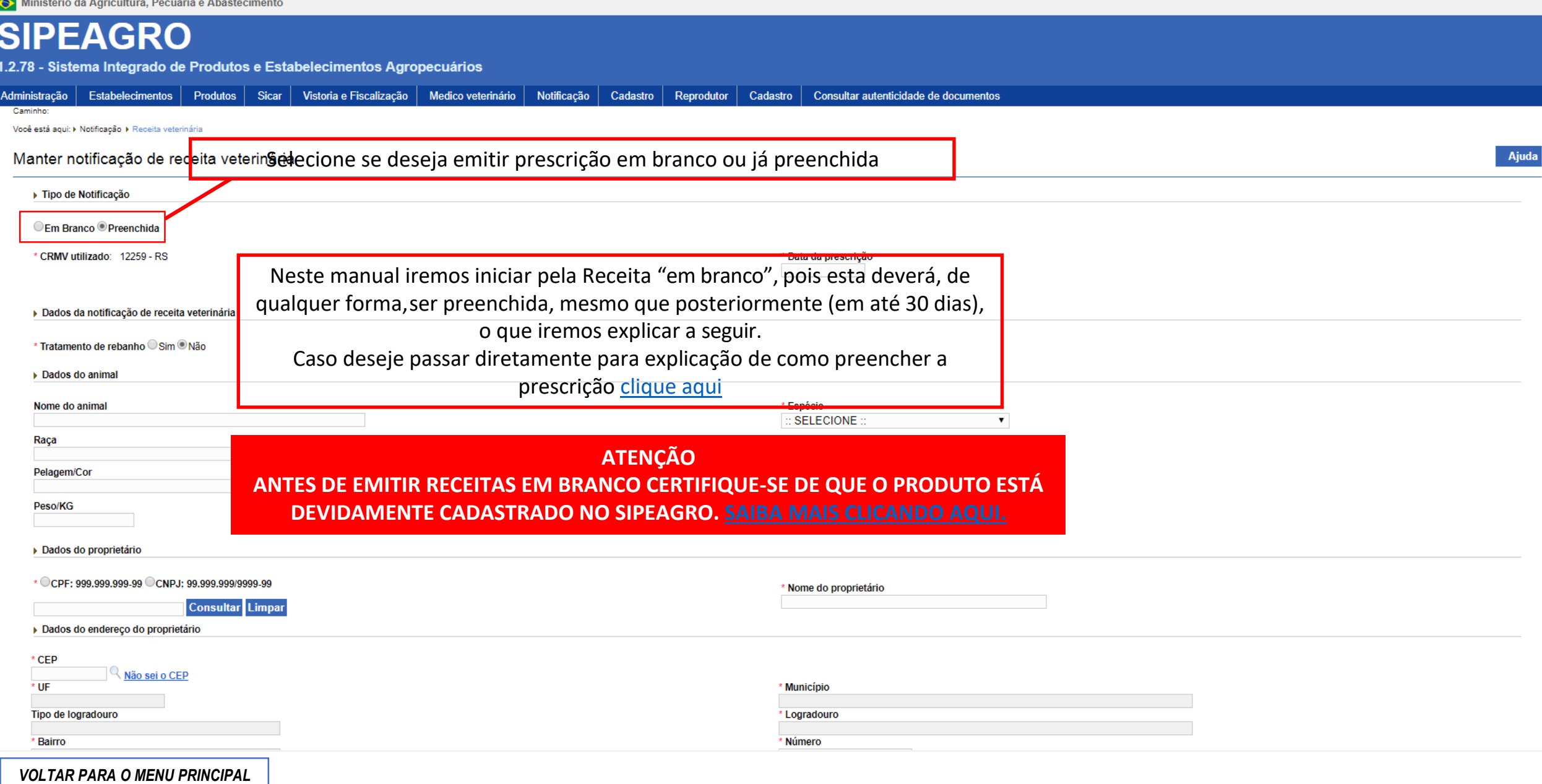

 $\overline{\mathbf{v}}$ 

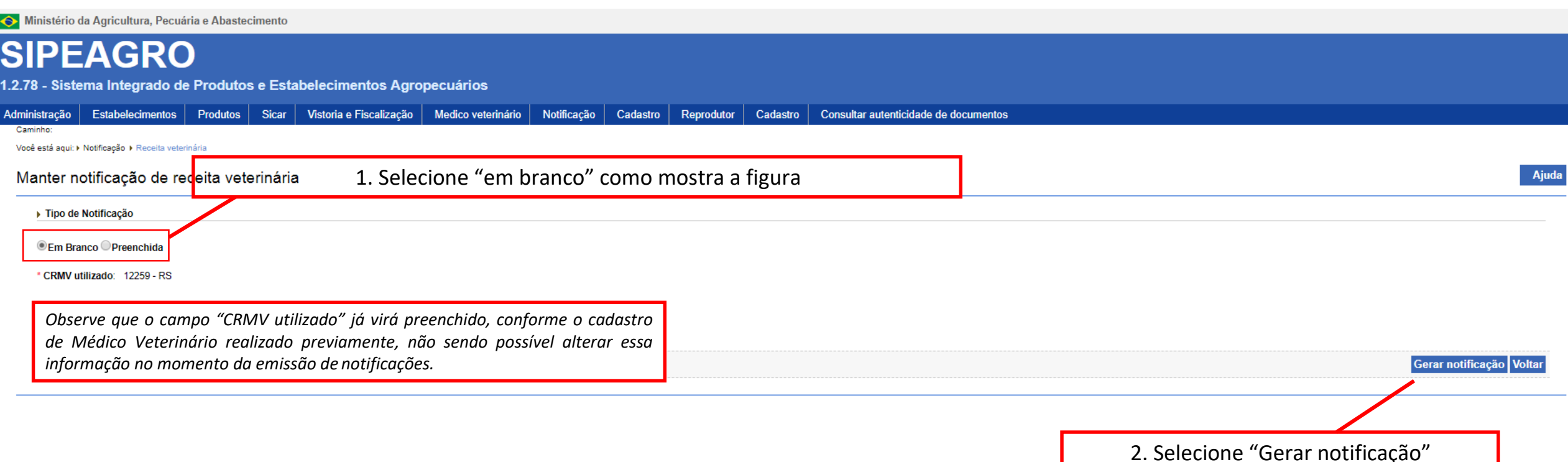

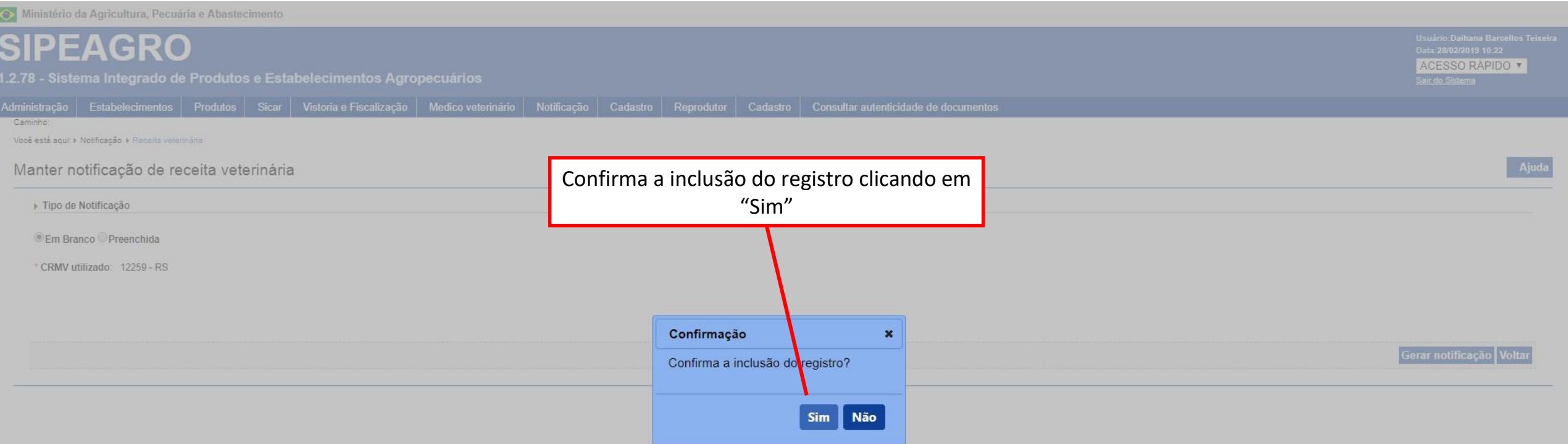

Uma janela será aberta que seja selecionado um local no seu computador para salvar o arquivo

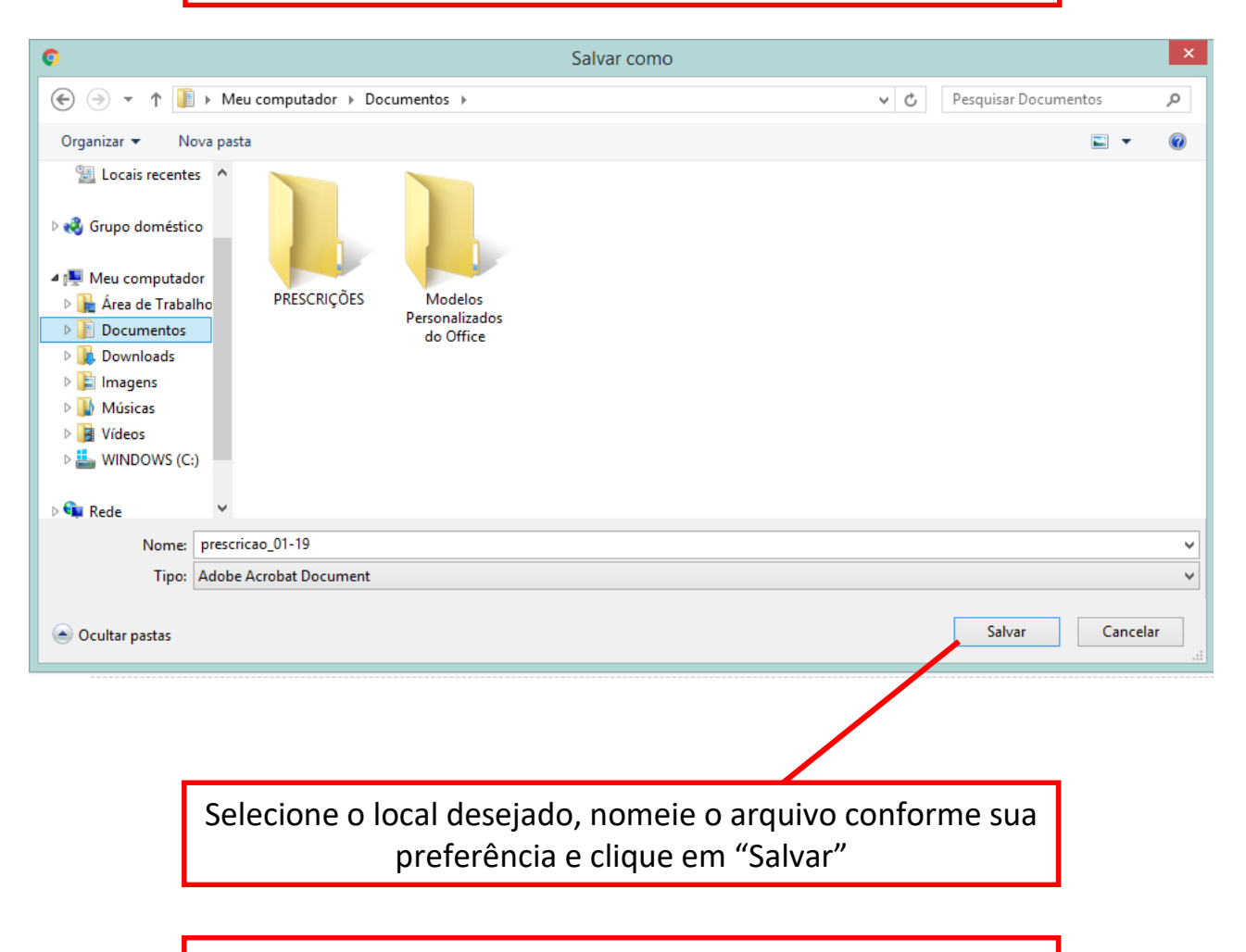

O seu navegador web efetuará o *download* da Receita veterinária em branco, no formato pdf

A Receita é gerada em 2 vias em branco, prontas para impressão (Via do proprietário do animal, na página 1, e Via do estabelecimento)

#### prescricao\_01-19.PDF

 $1/2$ 

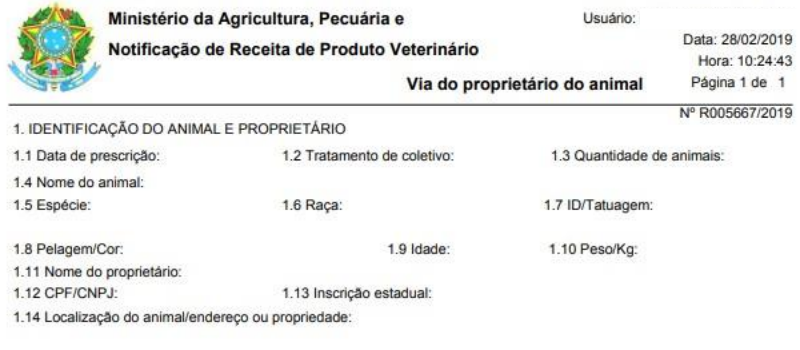

#### 2. PRODUTO DE USO VETERINÁRIO 2.1 Matéria prima:

2.2 Nome do produto sugerido:

2.3 Apresentação:

2.4 Quantidade:

2.5 Prescrição (nº animais, dose, intervalo entre doses, duração do tratamento e período de carência):

### ATENÇÃO

O sistema não gera a Via do Médico Veterinário, pois as informações ficarão arquivadas no próprio SIPEAGRO. Entretanto, lembre-se que receitas emitidas em branco

devem obrigatoriamente ter seu preenchimento finalizado no sistema posteriormente (em até 30 dias). Portanto, sugerimos imprimir uma página a mais para poder anotar todas as informações e assim poder inseri-3. IDENTIFICAÇÃO DO COMPRADOR **TECHA CORPORAGE A CORPORAGE CORPORAGE CORPORAGE CORPORAGE CORPORAGE CORPORAGE CO** 

3.1 Nome do comprador 3.2 CPF/CNPJ 3.3 Telefor  $2.4$  Endo

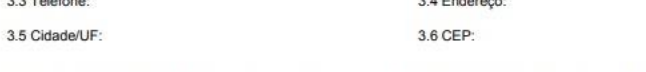

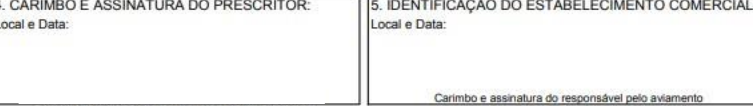

#### $0 \pm 6$

 $\frac{1}{2}$ 

<span id="page-16-0"></span>Finalizando o preenchimento de Receita veterinária emitida em branco

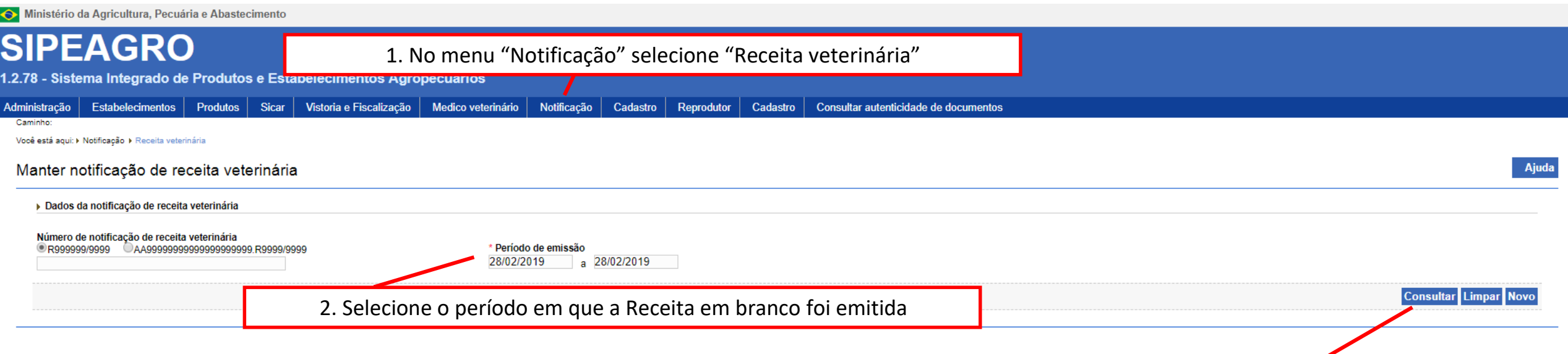

3. Clique em consultar

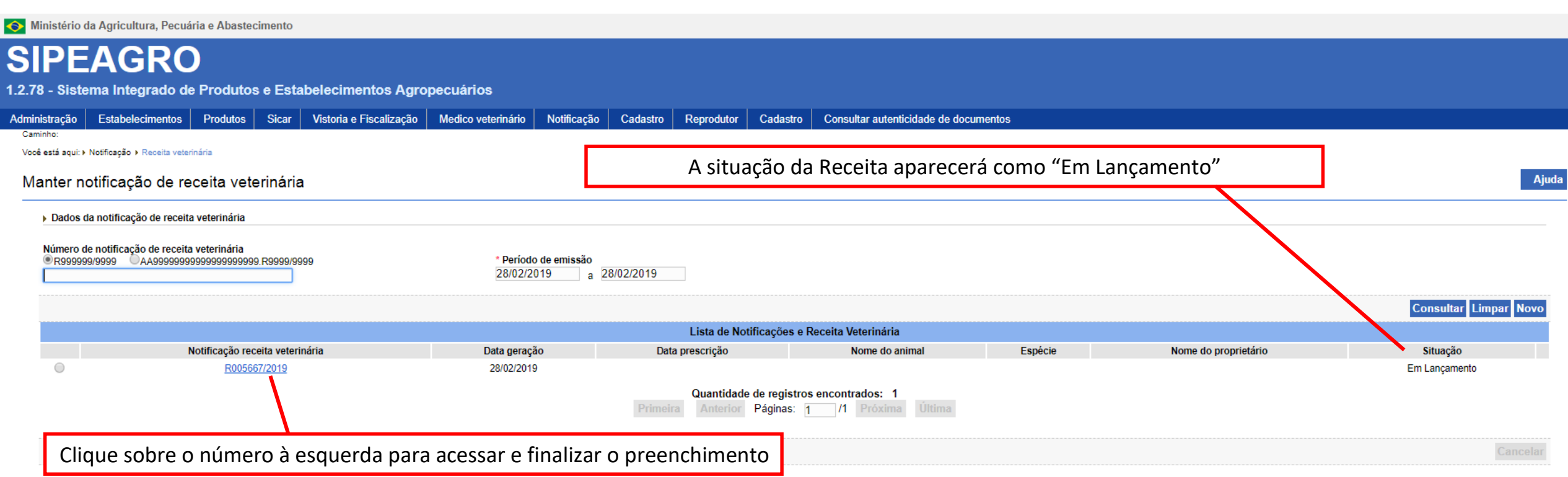

<span id="page-18-0"></span>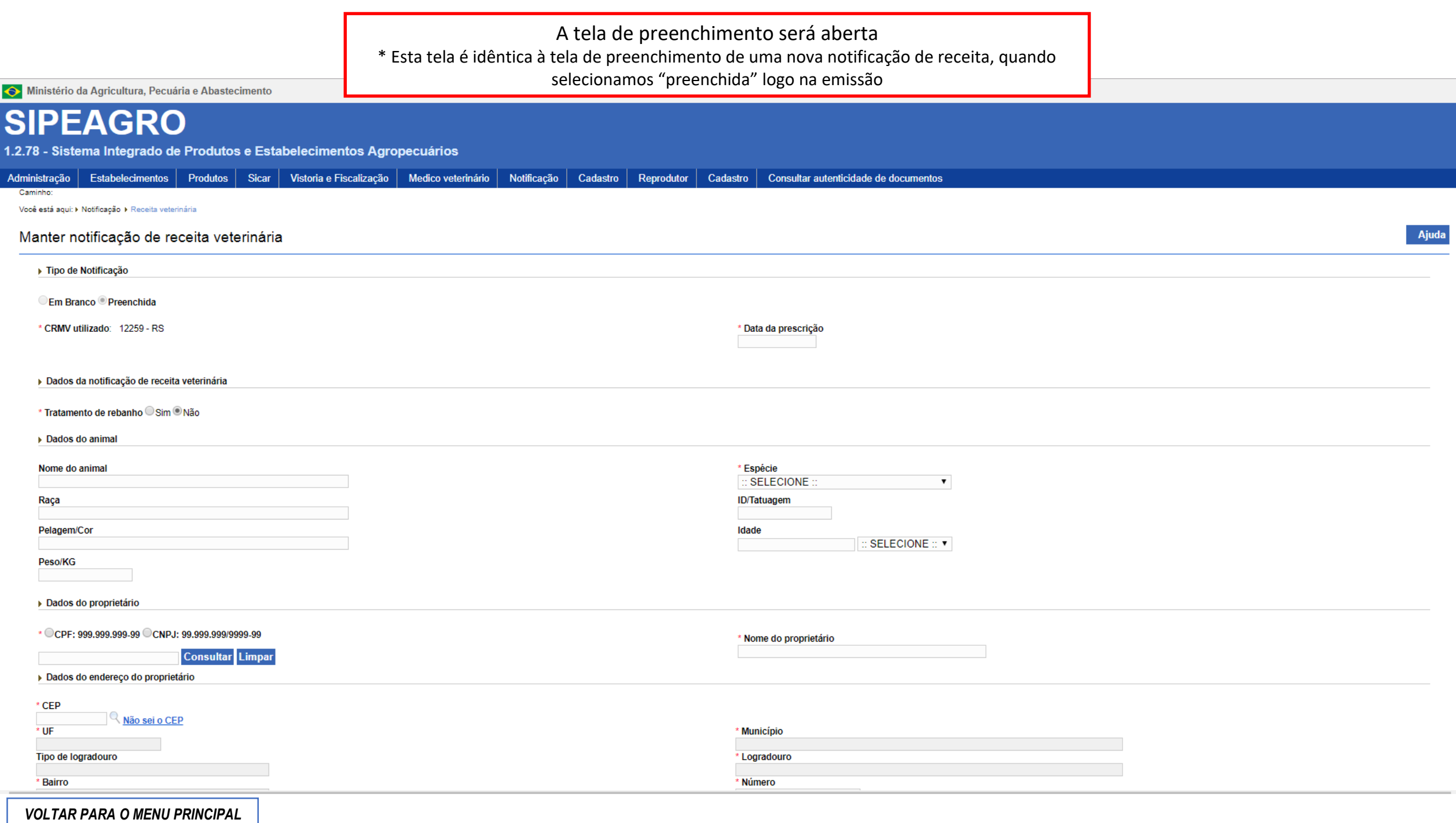

 $\mathcal{A}$ 

 $\sim$   $\Delta$ 

 $\overline{\phantom{a}}$ 

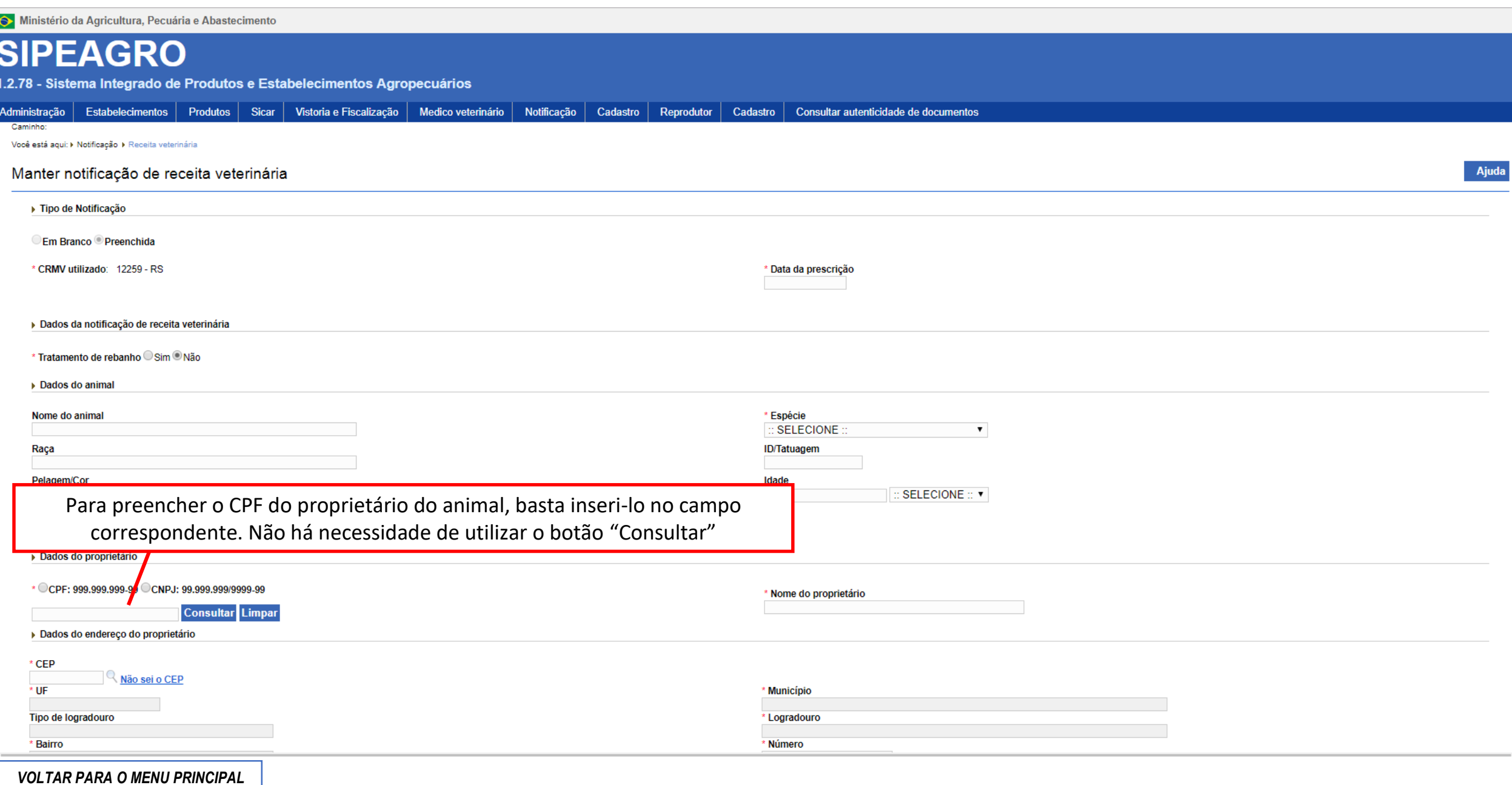

 $\Delta$ 

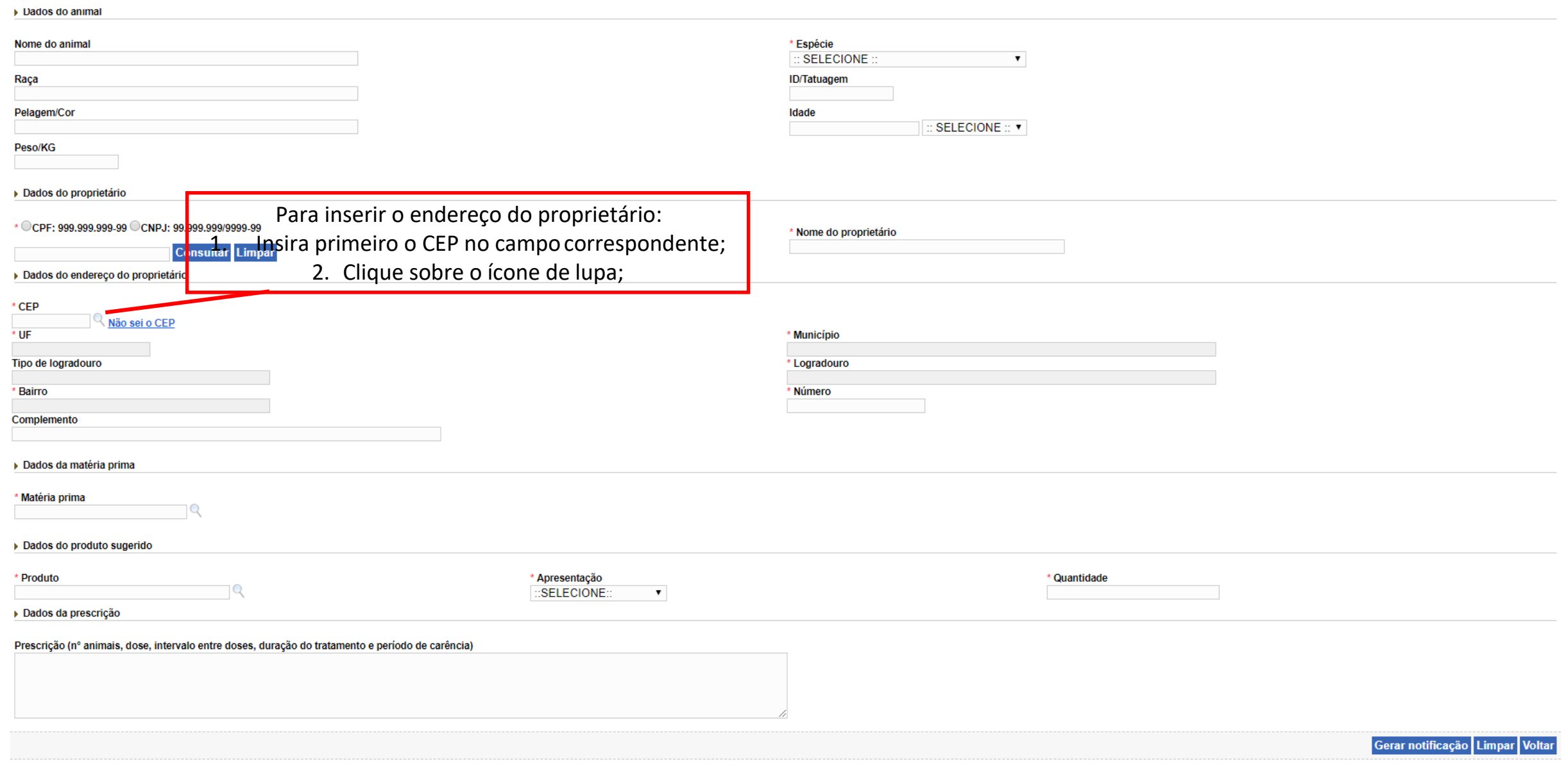

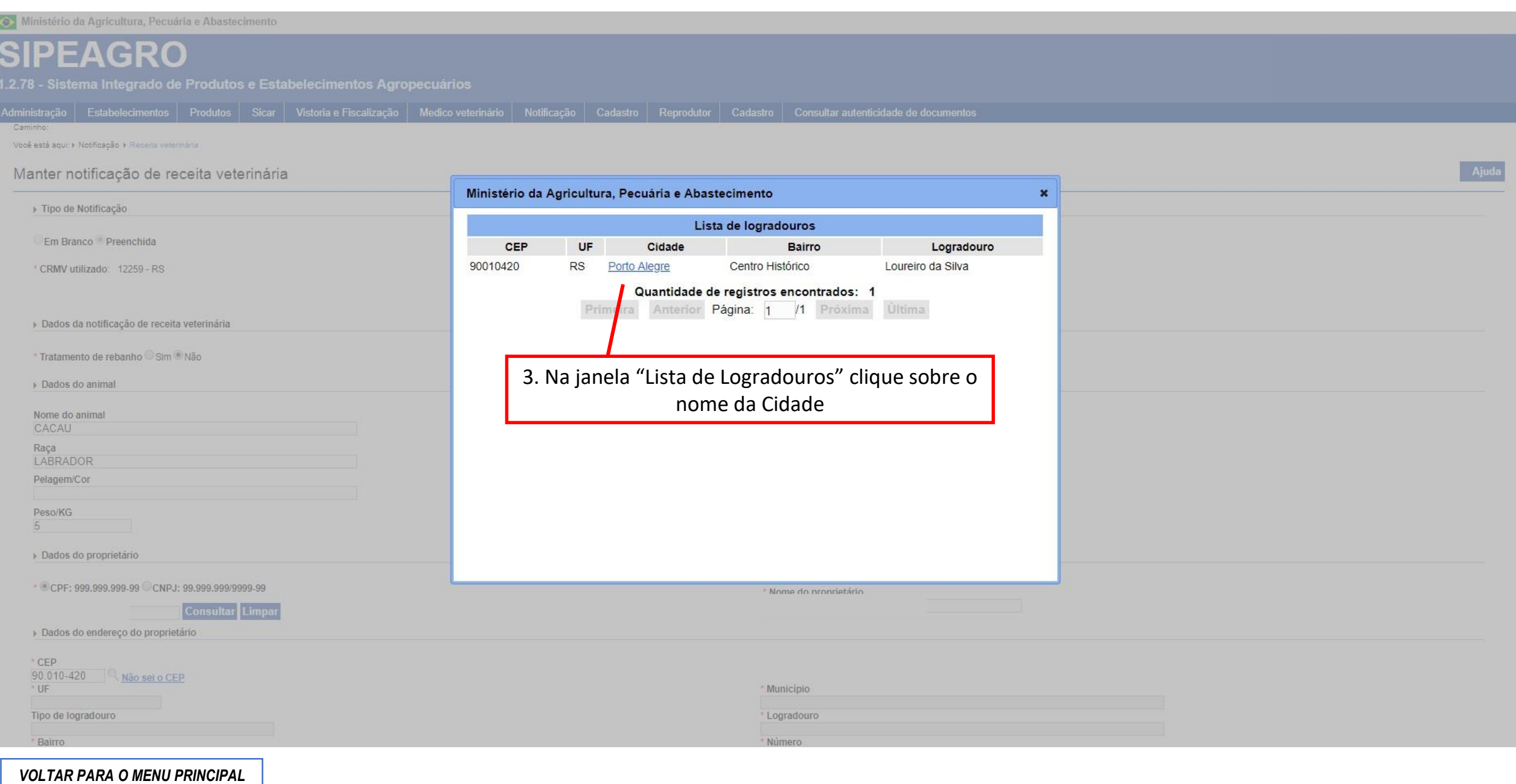

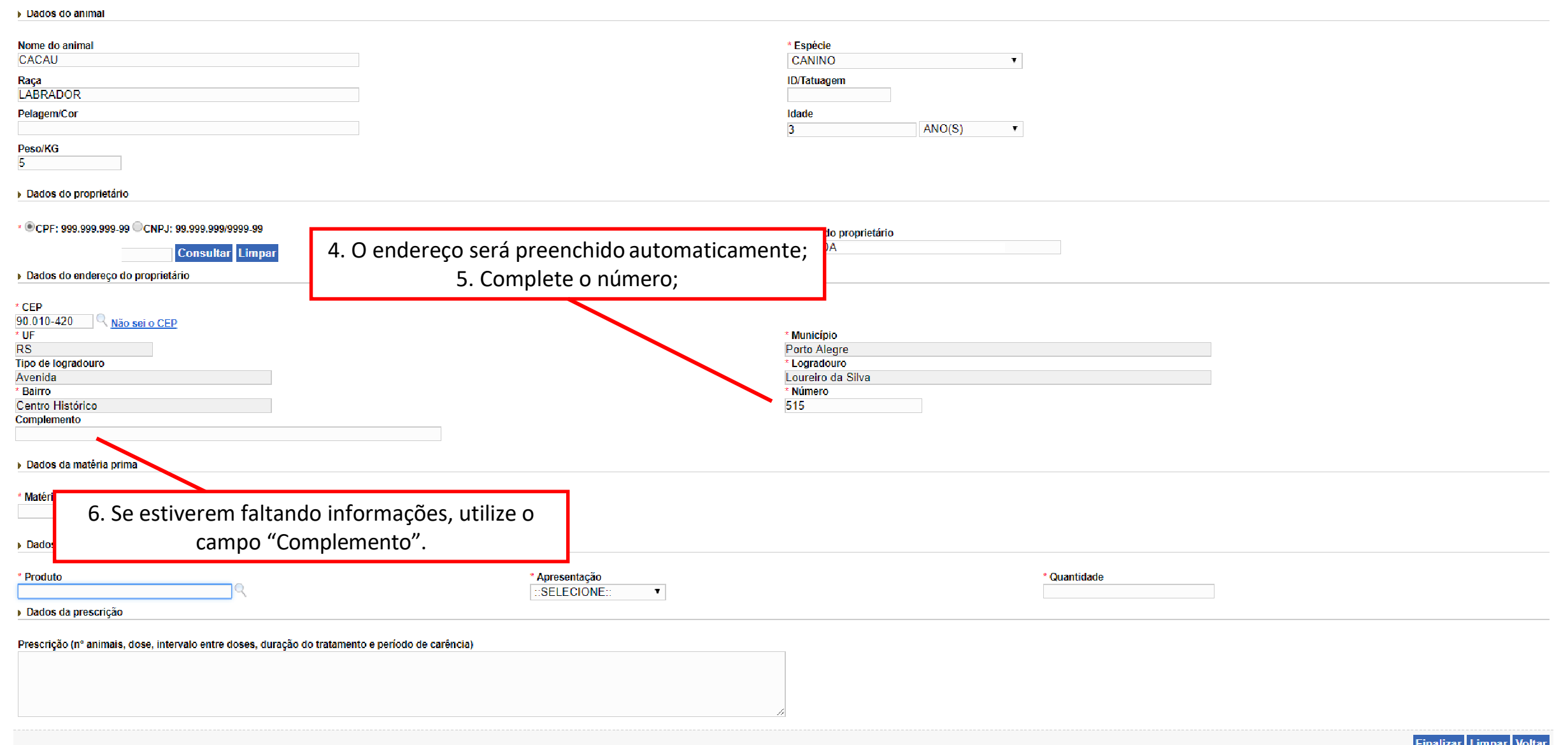

 $\Delta$ 

 $\Delta$ 

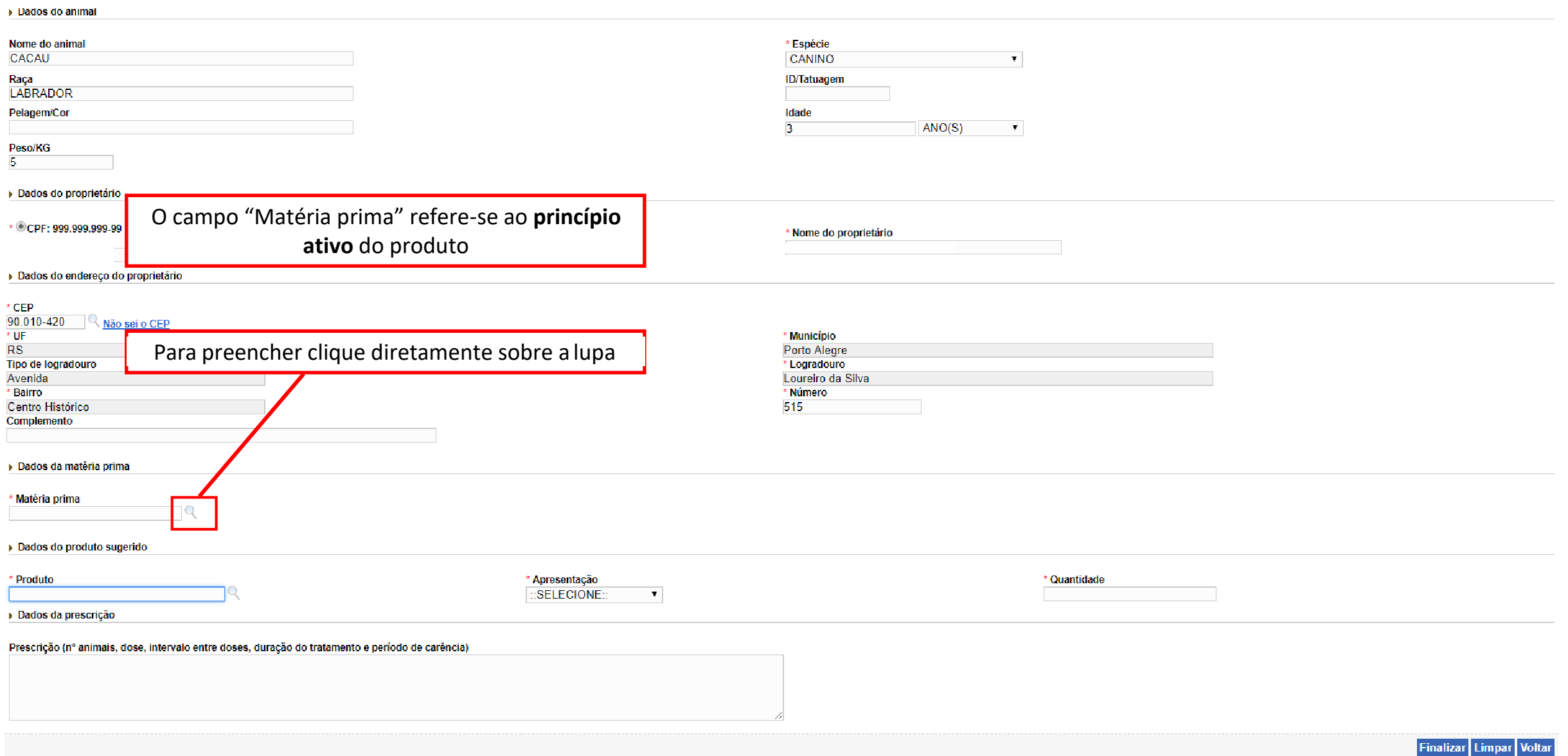

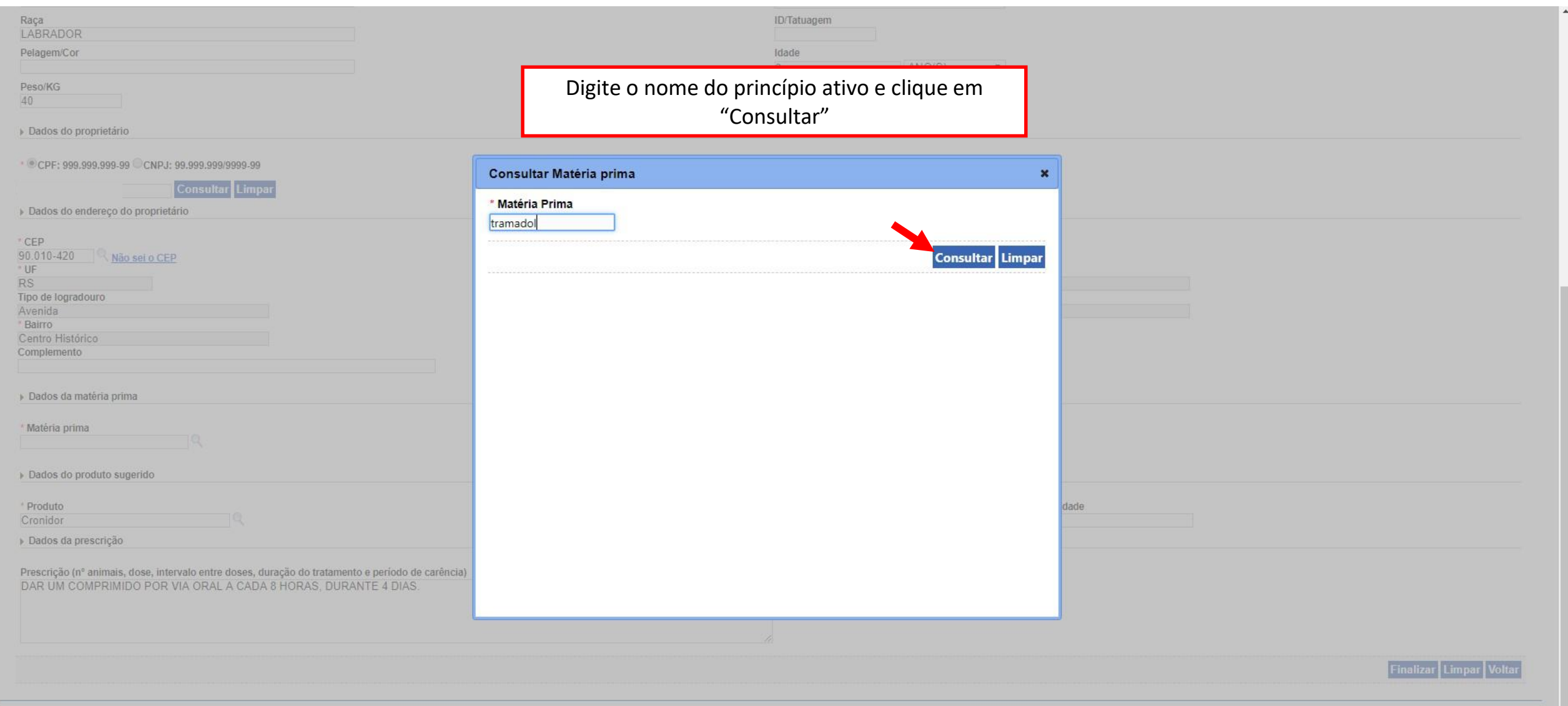

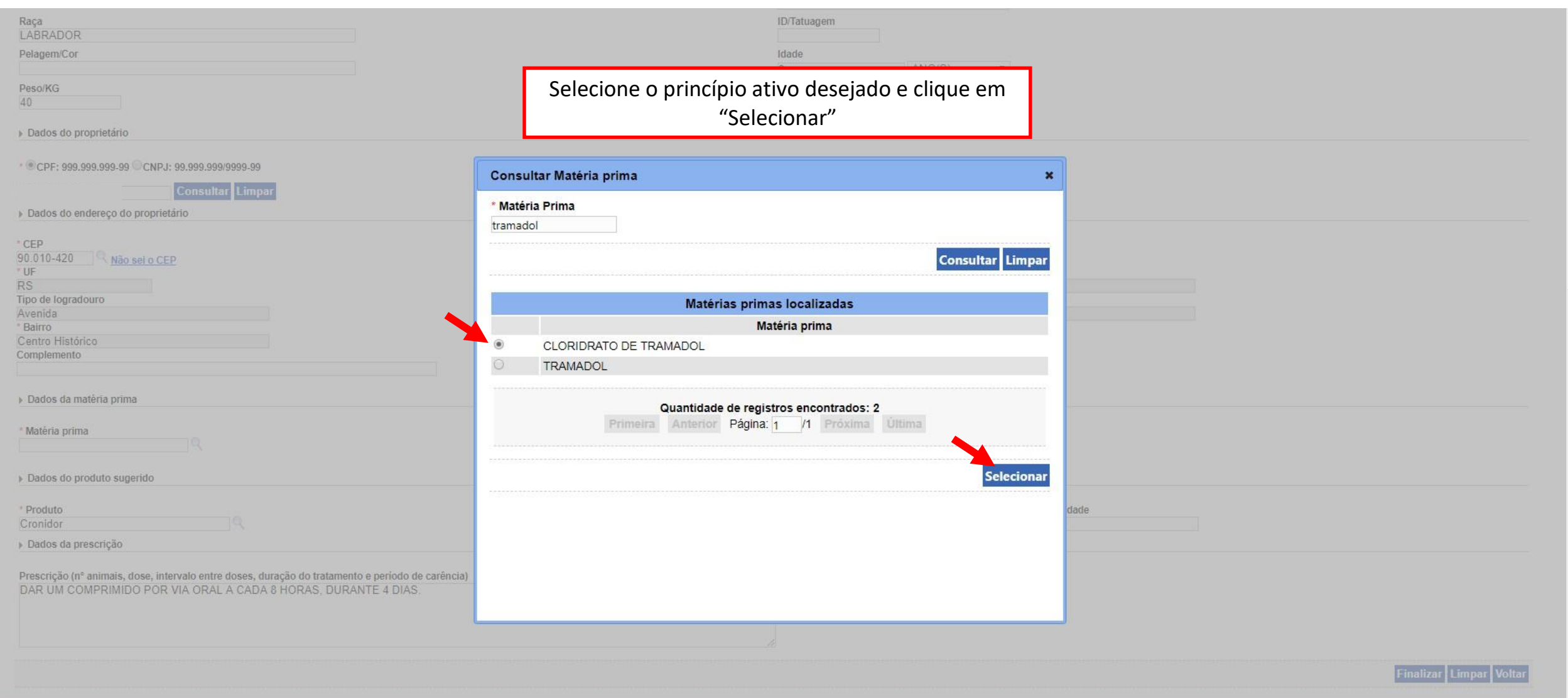

 $\bar{\mathbf{A}}$ 

Finalizar Limpar Voltar

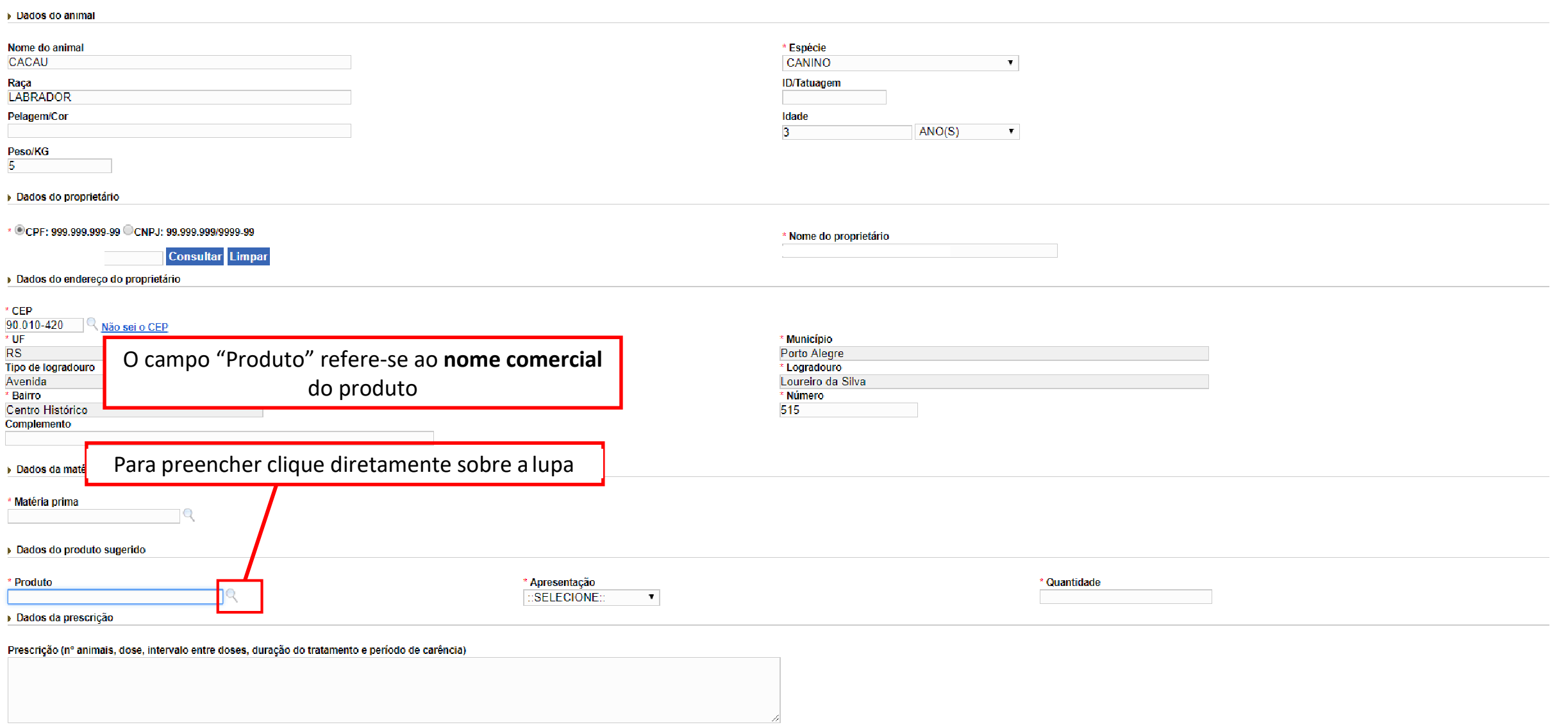

 $\overline{\phantom{a}}$ 

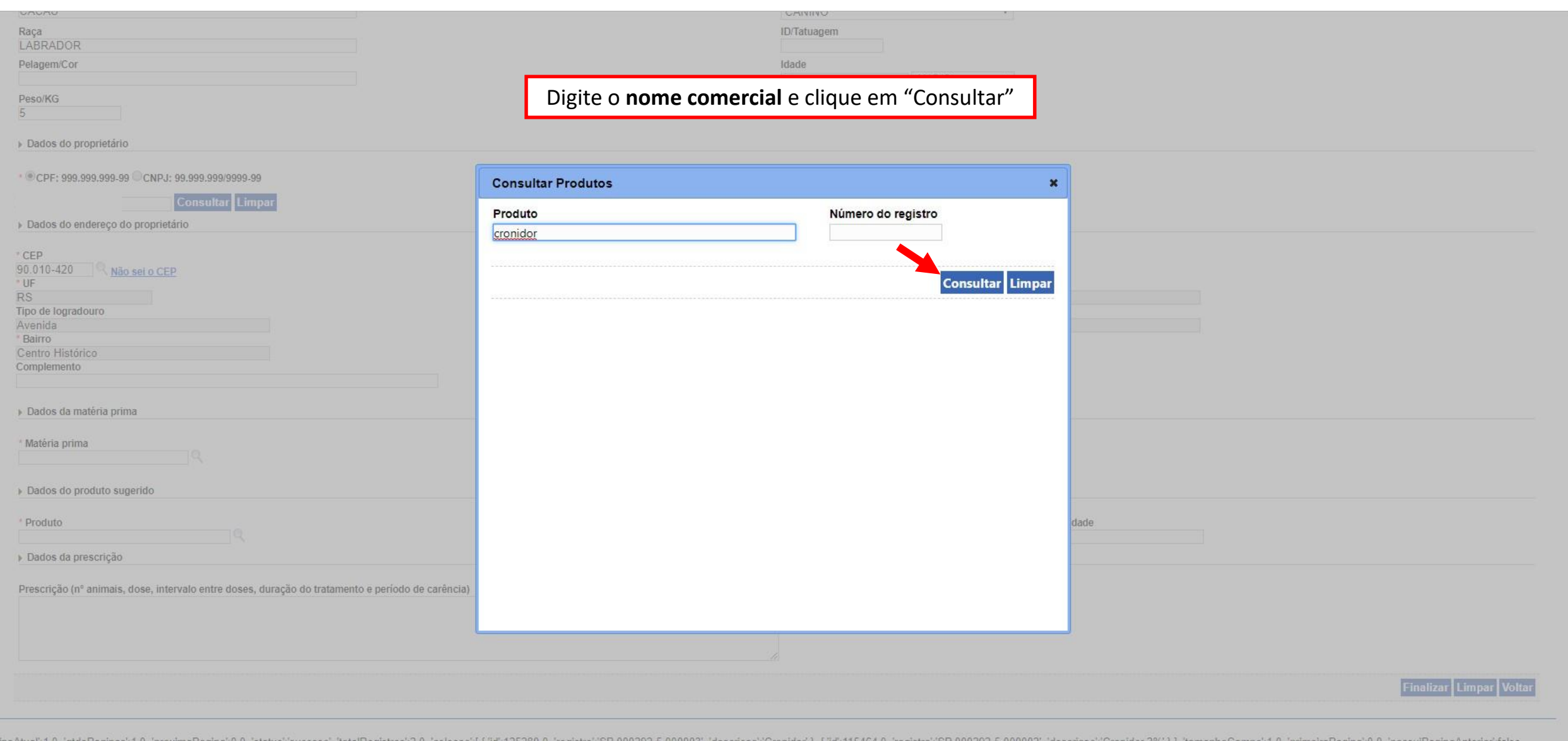

[`paginaAtual':1.0, 'qtdePaginas':1.0, 'proximaPagina':0.0, 'status''sucesso', 'totalRegistros':2.0, 'colecao':[ {'id':125280.0, 'registro':SP 000292-5.00002), ['id:115454.0, 'registro':SP 000292-5.000002', 'descricao':'Cr

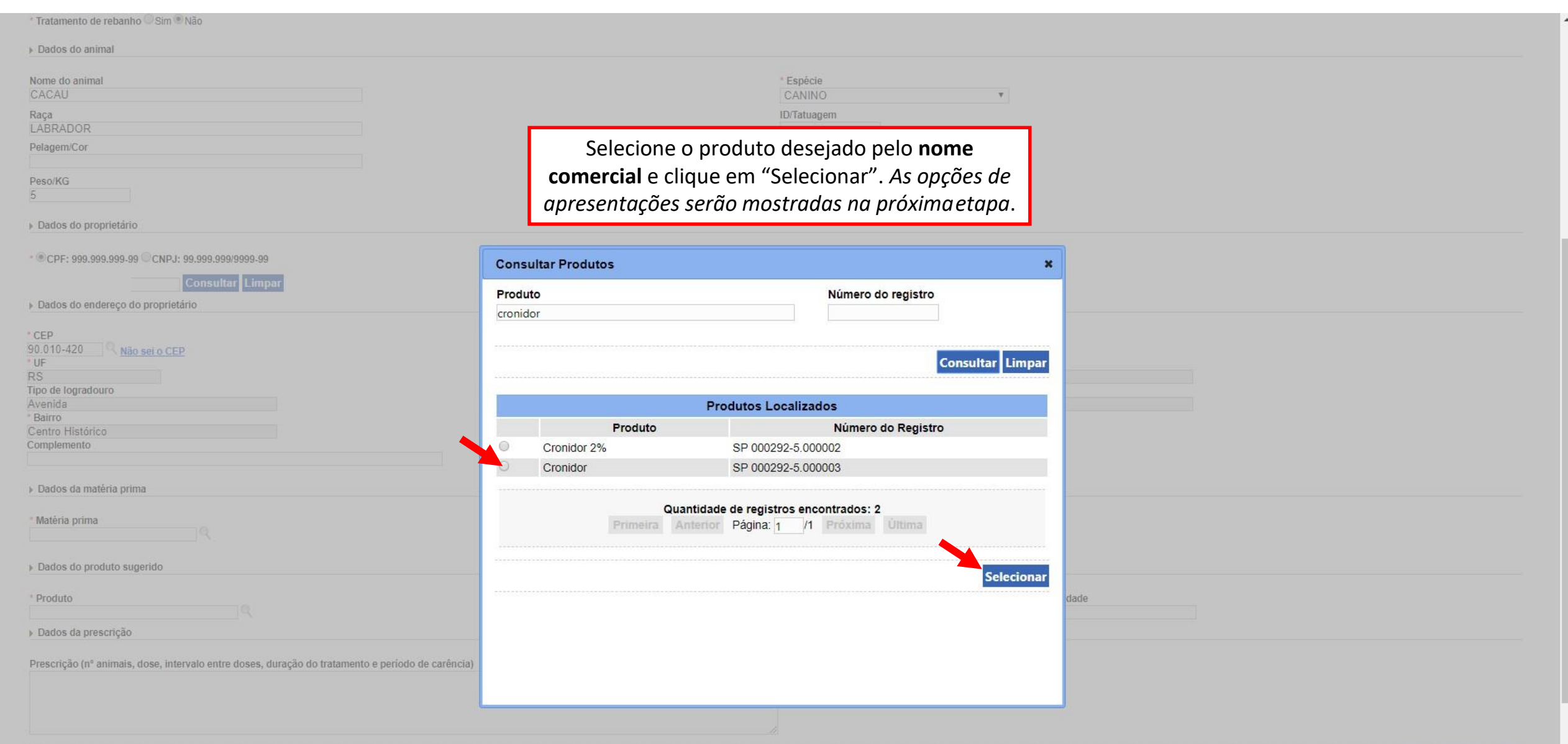

 $\blacktriangle$ 

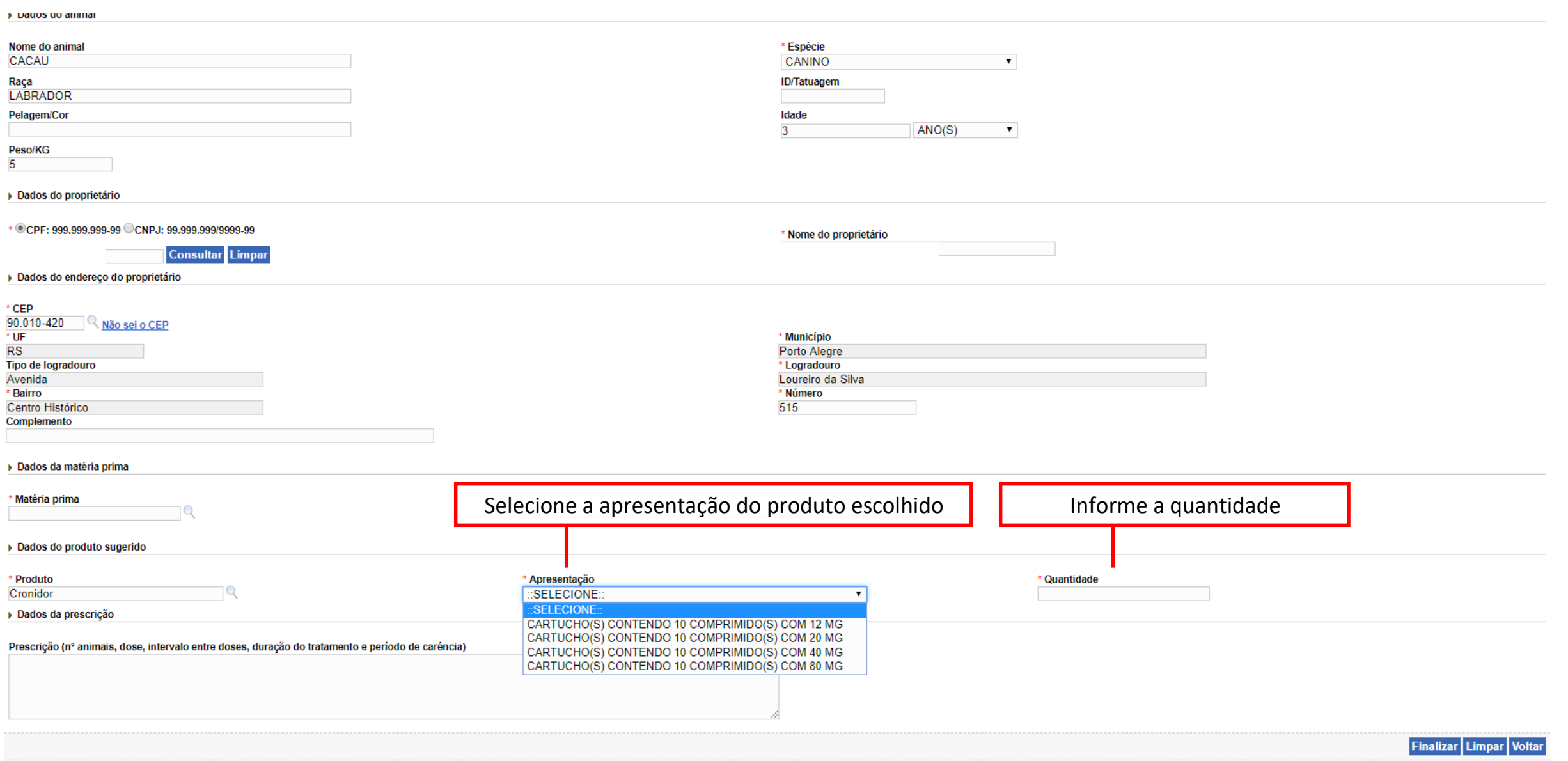

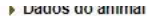

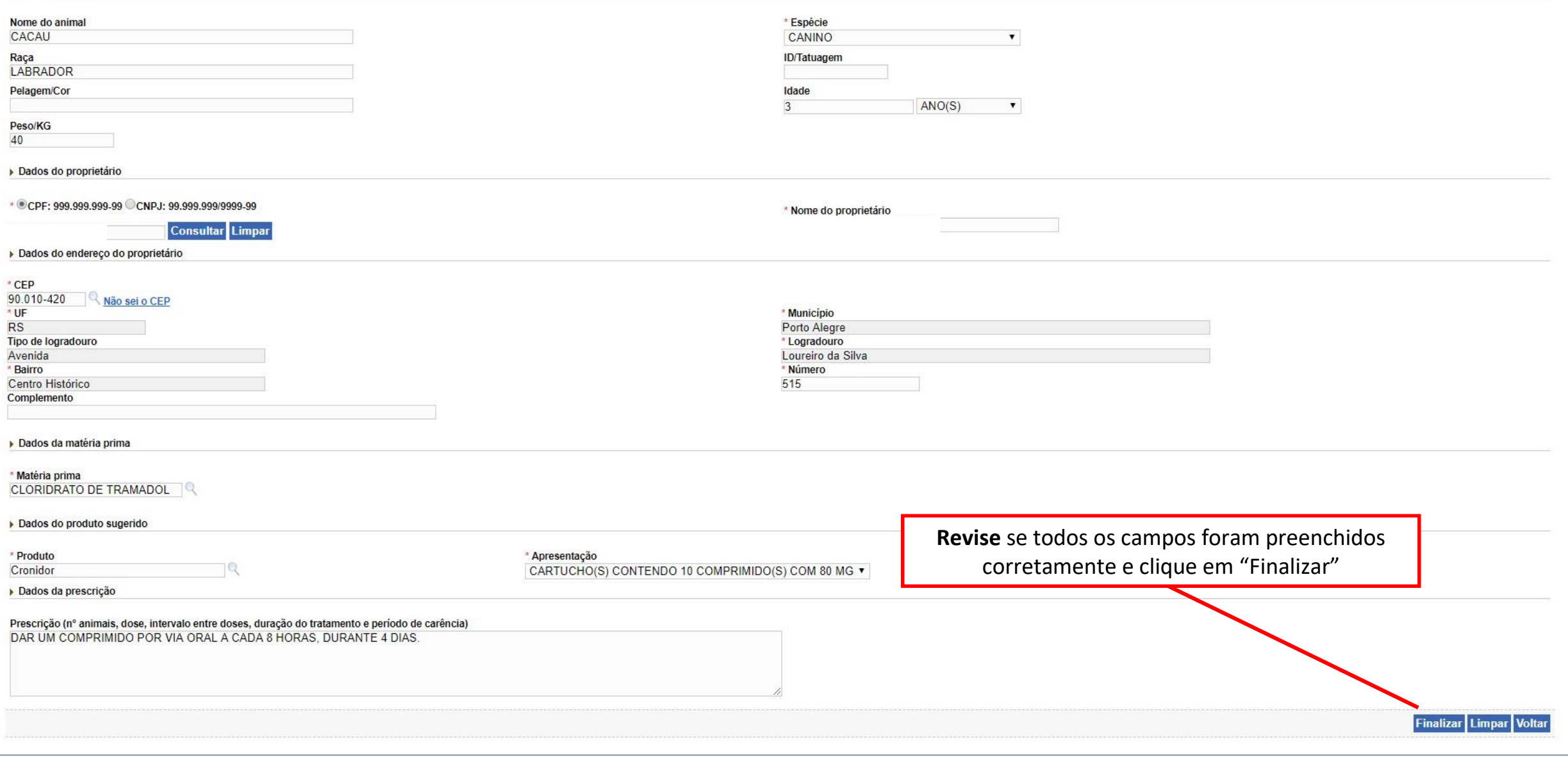

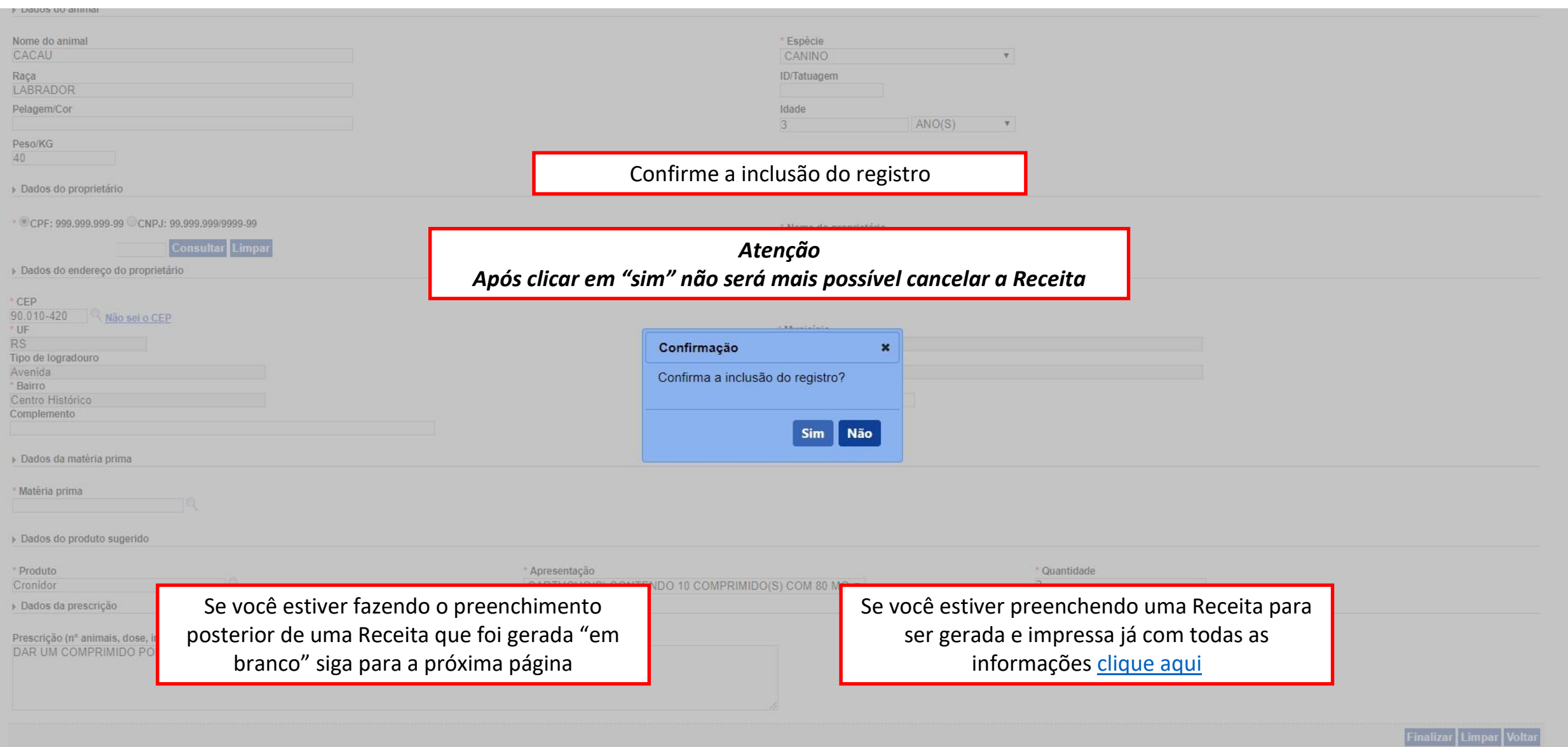

- 14

### SE VOCÊ ESTIVER REALIZANDO O PREENCHIMENTO POSTERIOR DE UMA RECEITA GERADA EM BRANCO

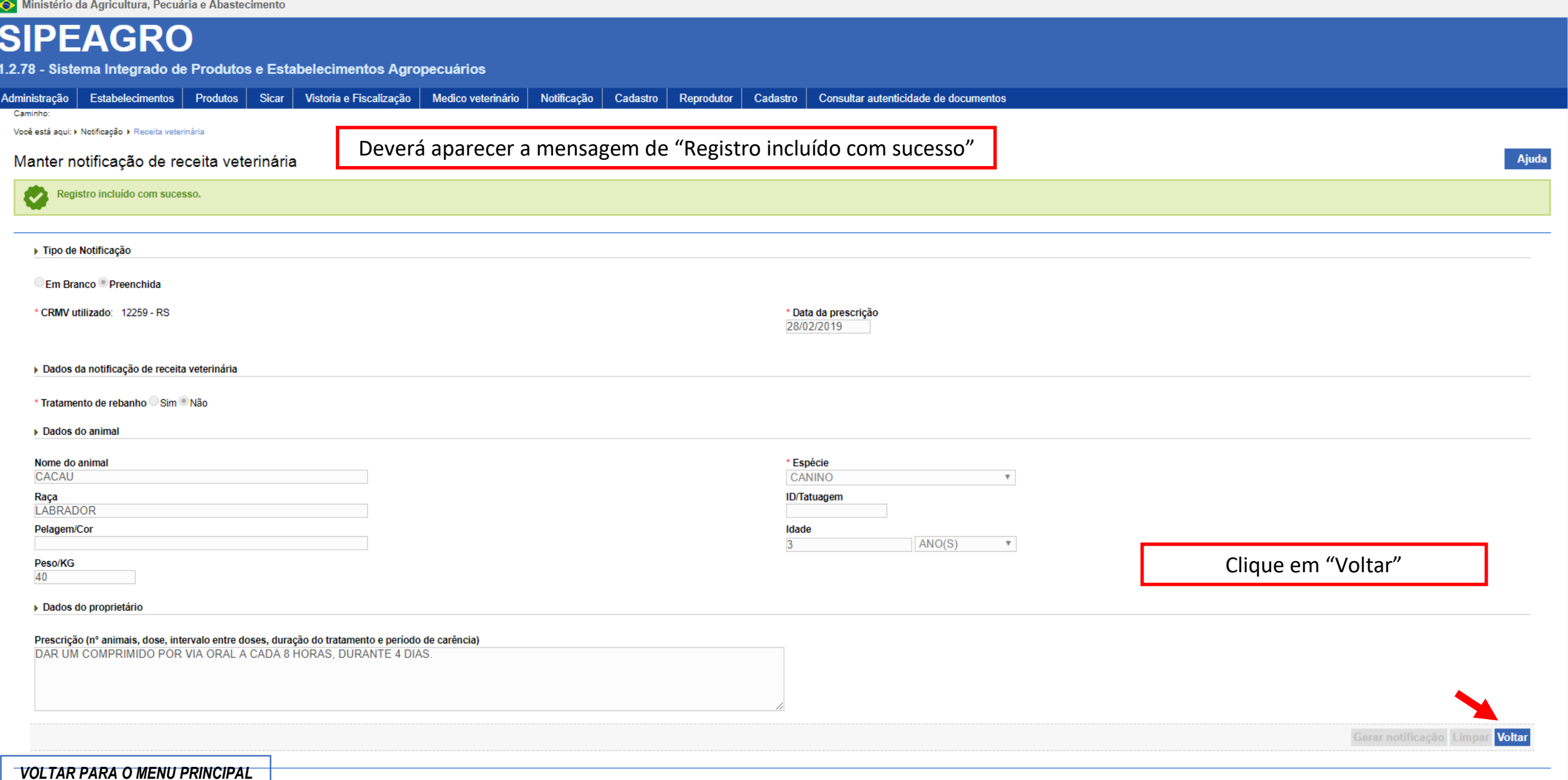

Ministério da Agricultura, Pecuária e Abastecimento **SIPEAGRO** 1.2.78 - Sistema Integrado de Produtos e Estabelecimentos Agropecuários Estabelecimentos Produtos Sicar Vistoria e Fiscalização Medico veterinário Notificação Cadastro Cadastro Consultar autenticidade de documentos Administração Reprodutor Caminho: Você está aqui: > Notificação > Receita veterinária A situação da Receita aparecerá como "Finalizada"Manter notificação de receita veterinária Ajuda > Dados da notificação de receita veterinária Número de notificação de receita veterinária CR999999/9999 CAA9999999999999999999.R9999/9999 \* Período de emissão 28/02/2019 a 28/02/2019 **Consultar Limpar Novo** Lista de Notificações e Receita Veterinária Notificação receita veterinária Nome do proprietário Data geração Data prescrição Nome do animal Espécie Situação R005667/2019 28/02/2019 28/02/2019 CANINO AMANDA SANTOS SARTORI cacau Finalizada Visualizar detalhe Quantidade de registros encontrados: 1 Páginas: 1  $11$  Próxima Última

É possível visualizar os detalhes clicando na opção correspondente

### <span id="page-34-0"></span>SE VOCÊ ESTIVER REALIZANDO O PREENCHIMENTO DE UMA RECEITA PARA QUE SEJA GERADA E IMPRESSA JÁ PREENCHIDA

Uma janela será aberta para que seja selecionado um local no seu computador para salvar o arquivo

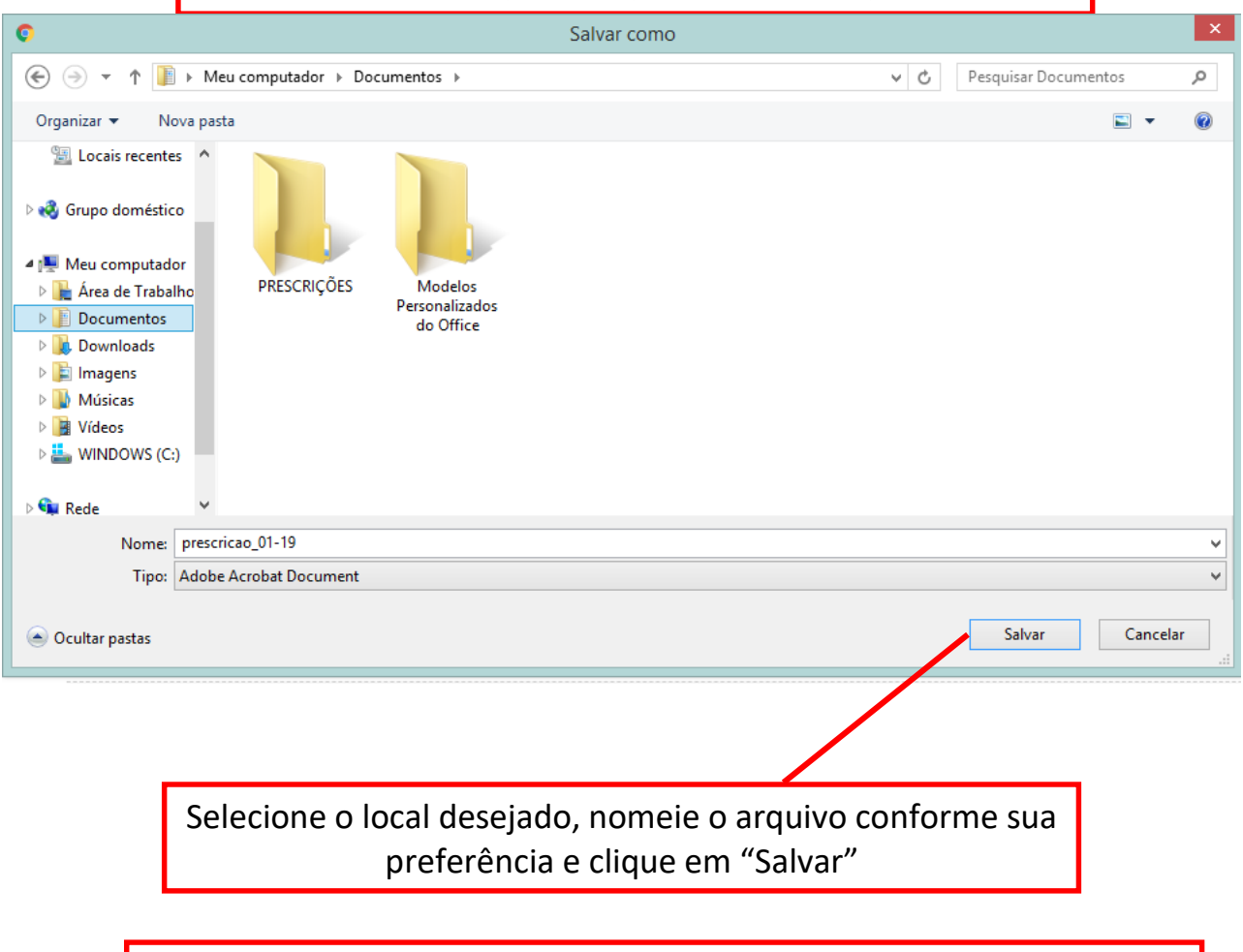

O seu navegador web efetuará o *download* da Receita veterinária já preenchida com os dados informados, no formato pdf

A Receita é gerada em 2 vias já preenchidas, prontas para impressão (Via do proprietário do animal, na página 1, e Via do estabelecimento)

Notificação de Receita Veterinária.PDF

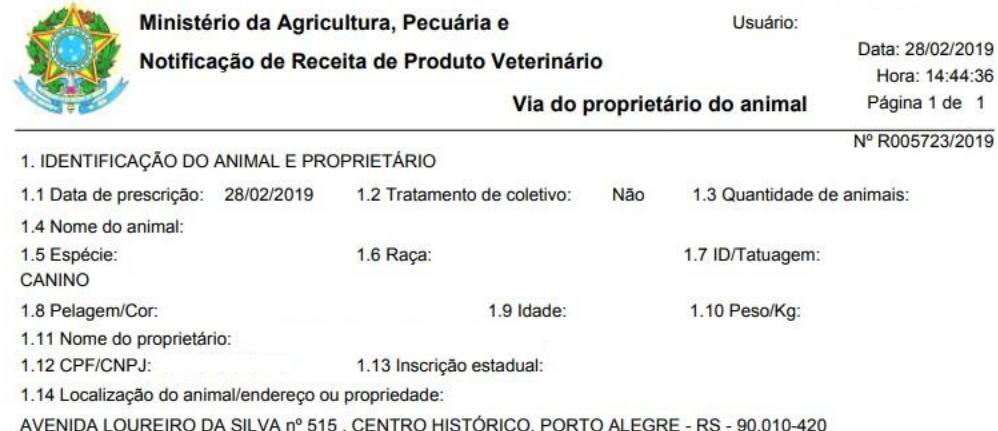

 $\overline{1}$ 

2. PRODUTO DE USO VETERINÁRIO 2.1 Matéria prima: CLORIDRATO DE TRAMADOL 2.2 Nome do produto sugerido: Cronidor CARTUCHO(S) contendo 10 COMPRIMIDO(S) com 80 mg 2.3 Apresentação: 2.4 Quantidade: 2 2.5 Prescrição (nº animais, dose, intervalo entre doses, duração do tratamento e período de carência):

> Não é gerada via do Médico Veterinário pois as informações serão gravadas no sistema, podendo ser consultadas a qualquer momento

> > **COOPENIDE**

3. IDENTIFICAÇÃO DO COMPRADOR:

 $A$  and  $A$  and  $B$  and  $A$  and  $B$  and  $B$  and  $B$  and  $B$  and  $B$  and  $B$  and  $B$  and  $B$  and  $B$  and  $B$  and  $B$  and  $B$  and  $B$  and  $B$  and  $B$  and  $B$  and  $B$  and  $B$  and  $B$  and  $B$  and  $B$  and  $B$  and  $B$  and  $B$  a

 $\frac{d\mathbf{r}}{d\mathbf{r}}$  $+$  $\overline{a}$ 

 $O = \pm$  $\ddot{\sigma}$  Ministério da Agricultura, Pecuária e Abastecimento

**SIPEAGRO** 1.2.78 - Sistema Integrado de Produtos e Estabelecimentos Agropecuários

# <span id="page-36-0"></span>EMISSÃO DE NOTIFICAÇÃO DE AQUISIÇÃO POR MÉDICO VETERINÁRIO

Após clicar em "Notificação > Aquisição por Médico Veterinário", aparecerá a seguinte tela:

Ministério da Agricultura, Pecuária e Abastecimento

### **SIPEAGRO**

1.2.78 - Sistema Integrado de Produtos e Estabelecimentos Agropecuários

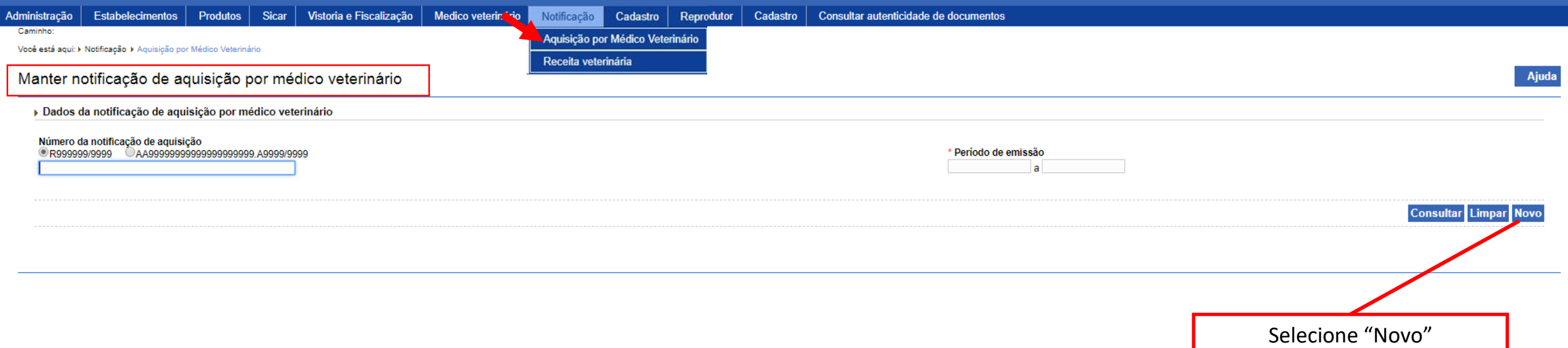

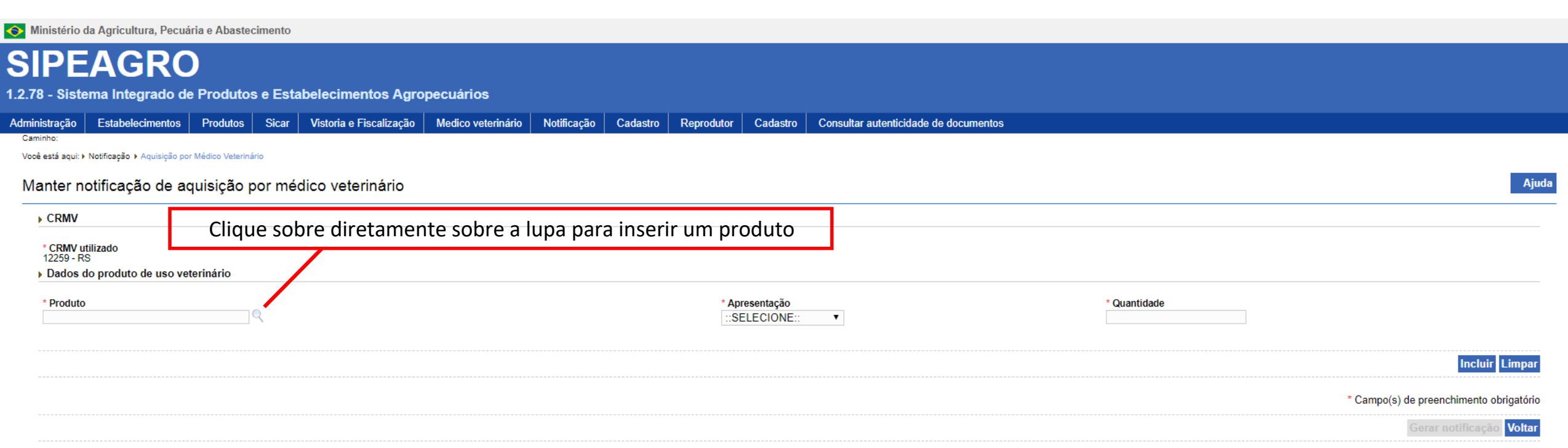

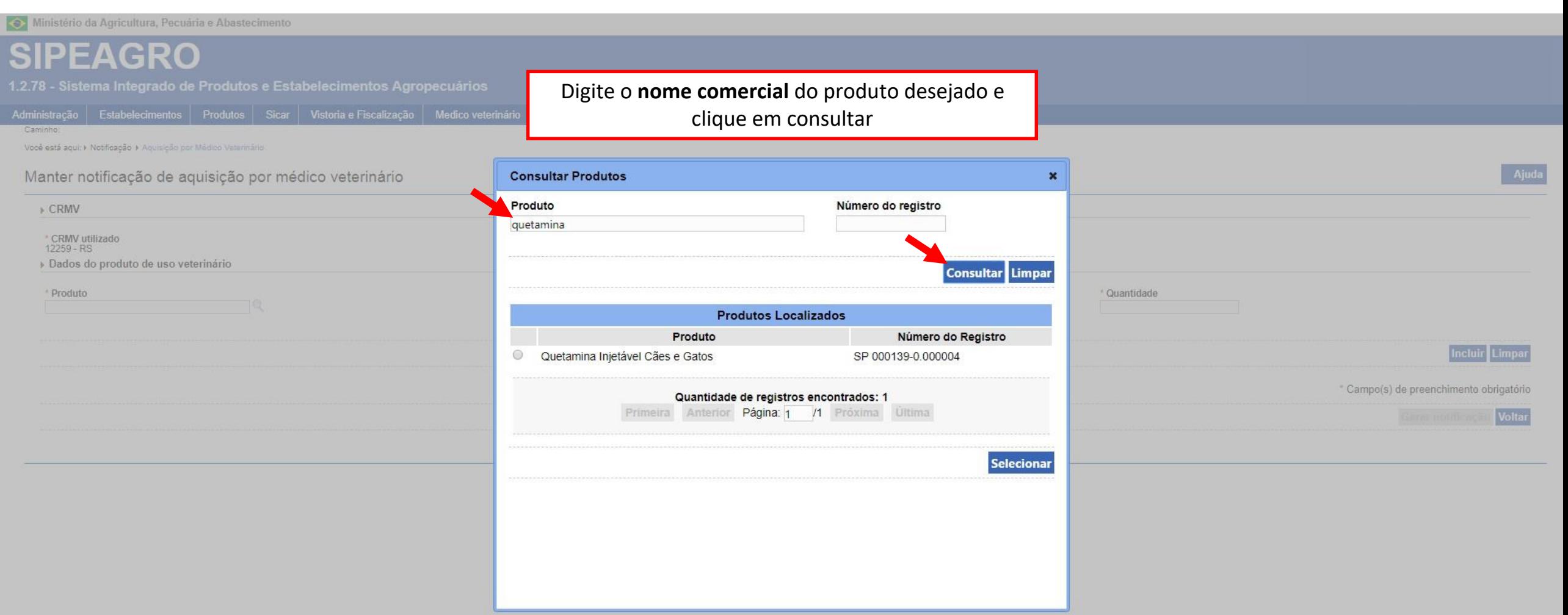

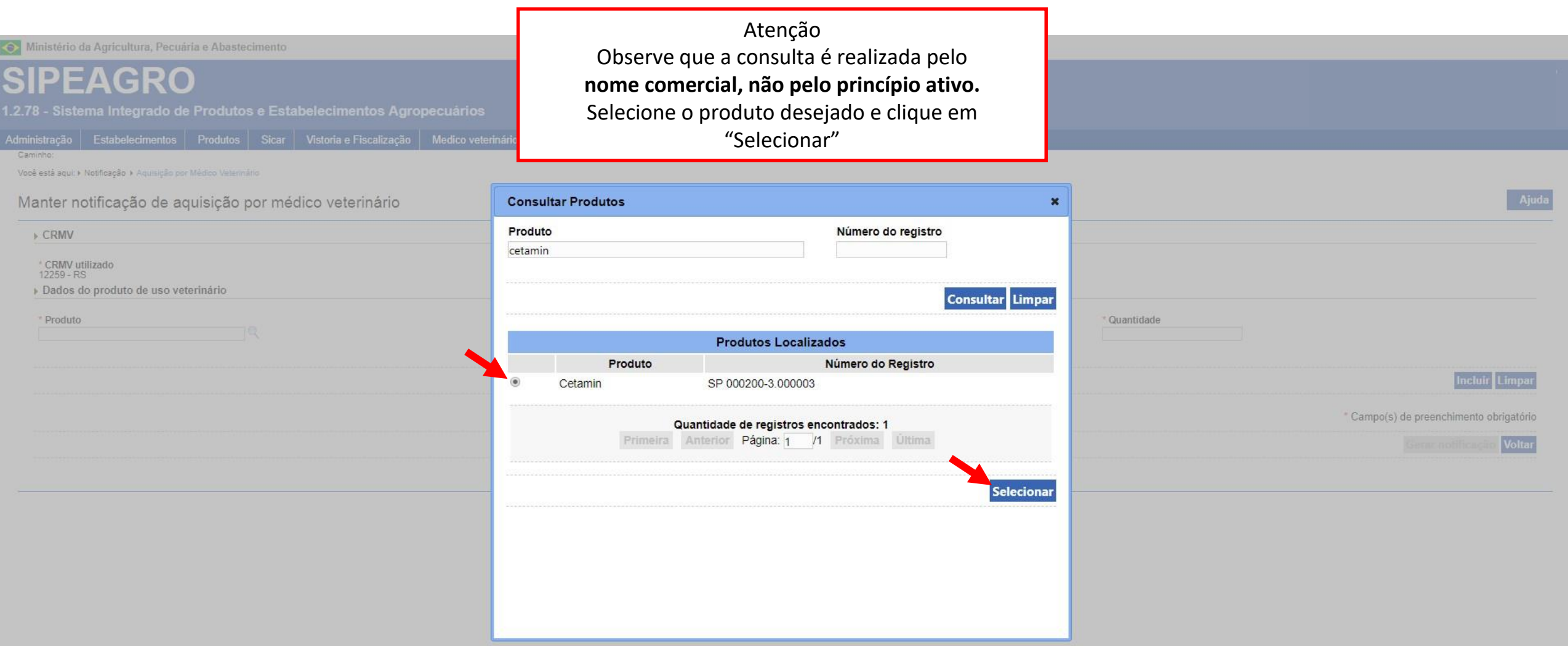

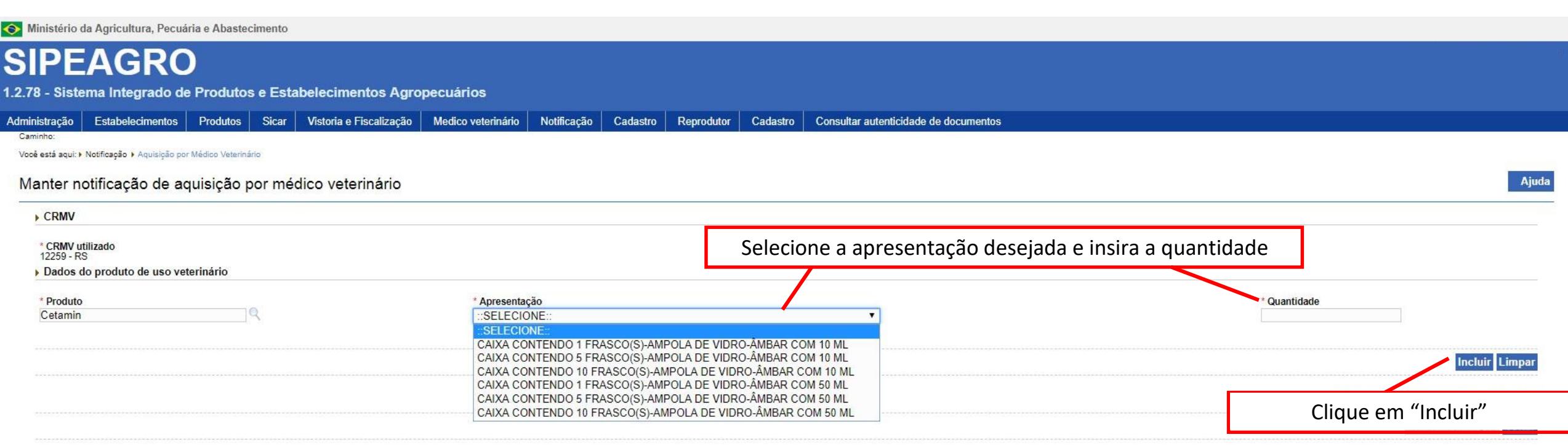

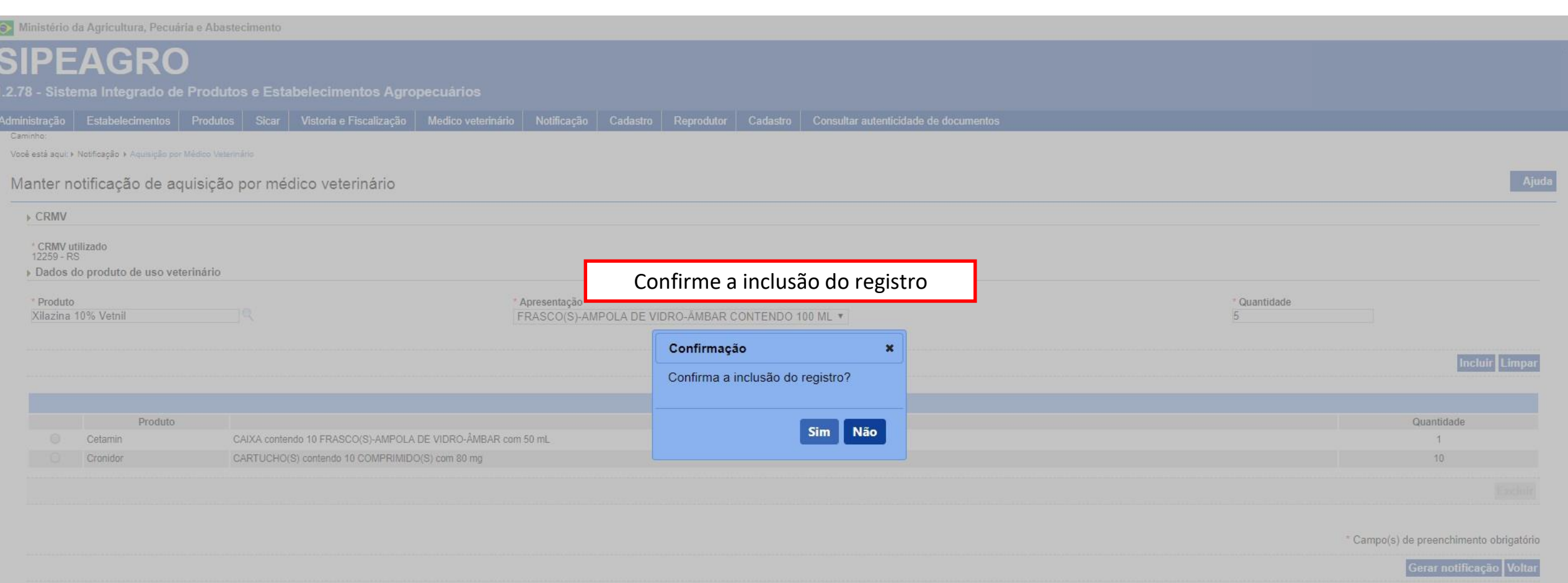

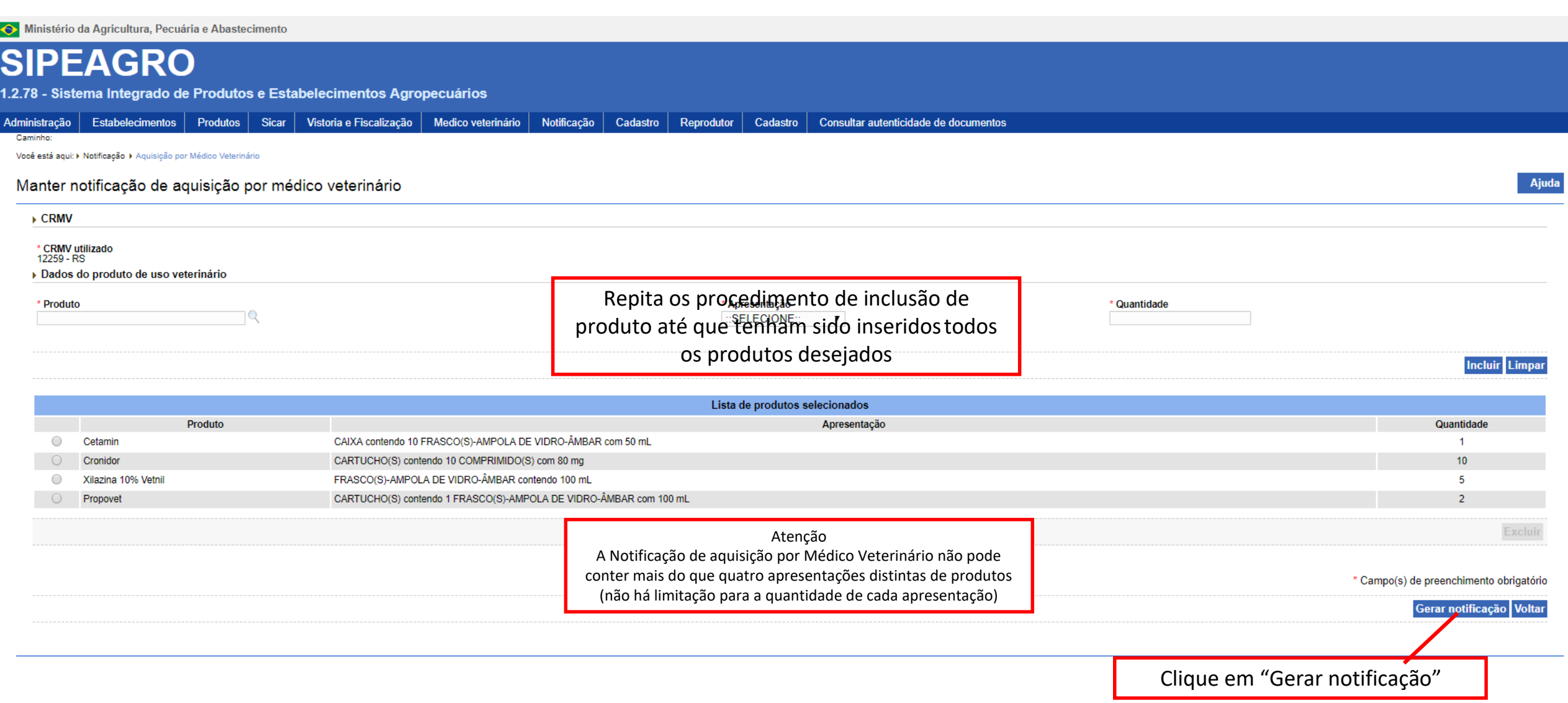

Uma janela será aberta para que seja selecionado um local no seu computador para salvar o arquivo

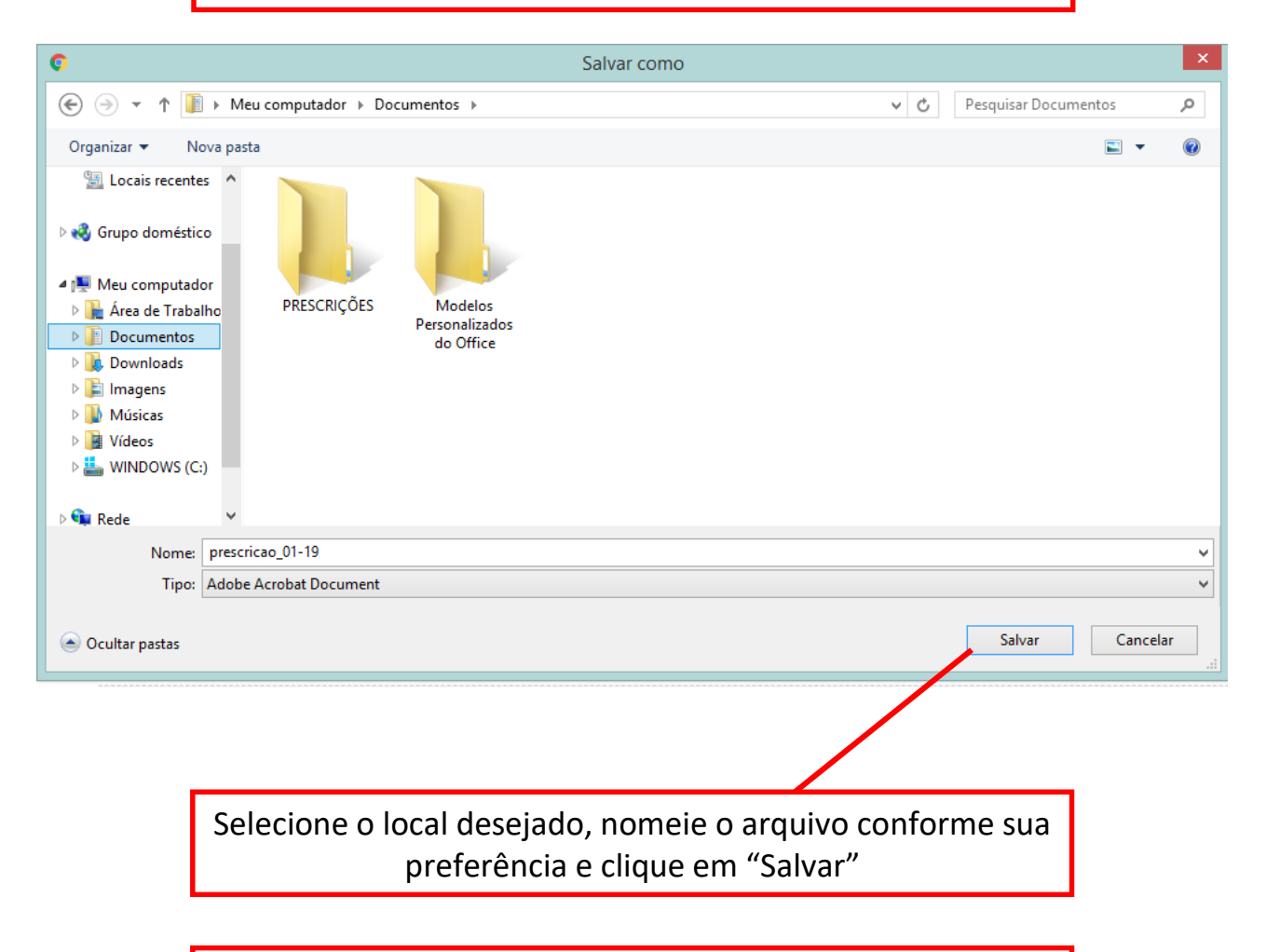

O seu navegador web efetuará o *download* da Notificação de aquisição veterinária preenchida e no formato pdf

### A Notificação é gerada em 1 via, já preenchida, pronta para impressão (Via do estabelecimento)

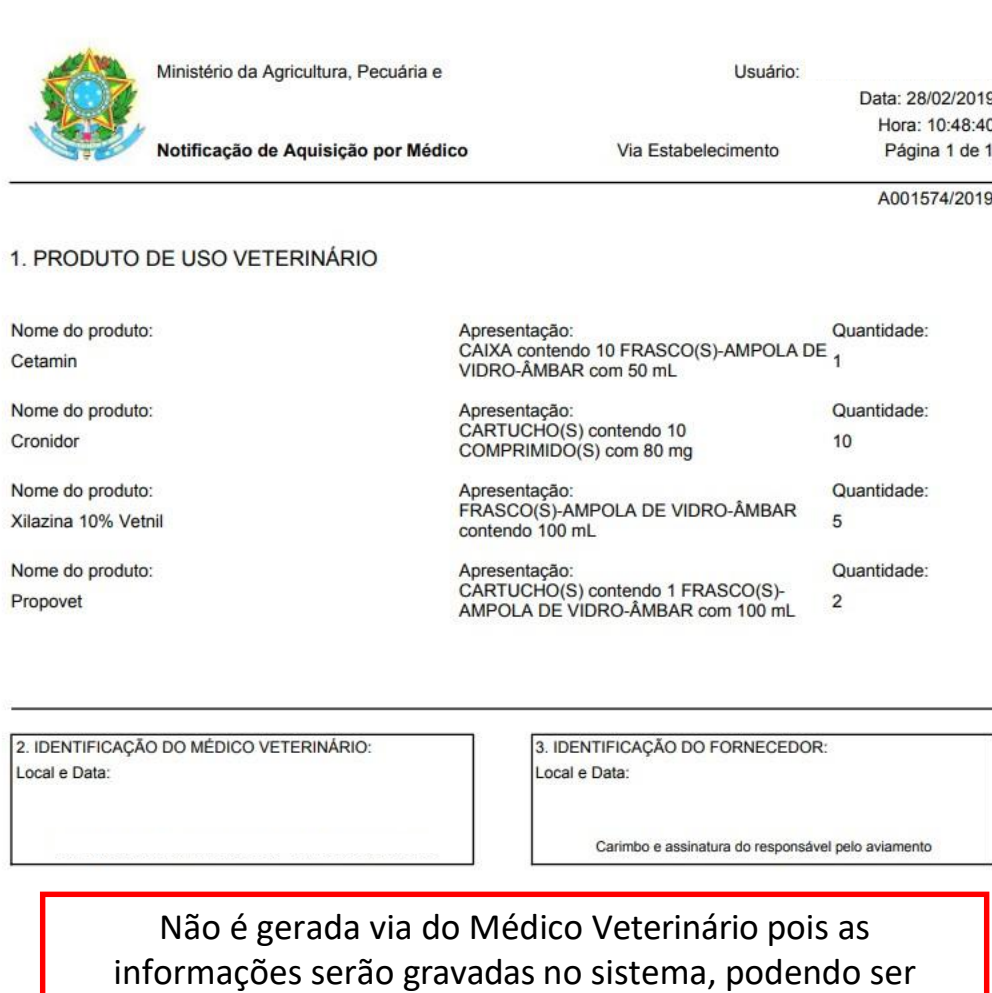

consultadas a qualquer momento

Ministério da Agricultura, Pecuária e Abastecimento

**SIPEAGRO** 1.2.78 - Sistema Integrado de Produtos e Estabelecimentos Agropecuários

# <span id="page-46-0"></span>CONSULTA E CANCELAMENTO DE NOTIFICAÇÕES EMITIDAS

Ministério da Agricultura, Pecuária e Abastecimento

## **SIPEAGRO**

1.2.78 - Sistema Integrado de Produtos e Estabelecimentos Agropecuários

![](_page_47_Picture_24.jpeg)

Ministério da Agricultura, Pecuária e Abastecimento

![](_page_47_Picture_25.jpeg)

![](_page_48_Picture_62.jpeg)

![](_page_48_Picture_63.jpeg)

Quantidade de registros encontrados: 4 Anterior Páginas: 1 /1 Próxima **Ultima** 

Para CANCELAR basta selecionar a Notificação a ser cancelada e clicar em CANCELAR

Podem ser canceladas:

- As Notificações de aquisição
- As Receitas que foram emitidas EM BRANCO e se encontramcom

situação "Em Lançamento"

RECEITAS EMITIDAS PREENCHIDAS (SITUAÇÃO "FINALIZADA") NÃO PODEM SER CANCELADAS. RECEITAS EMITIDAS EM BRANCO QUE JÁ FORAM FINALIZADAS (PREENCHIDAS) TAMBÉM NÃO PODEM SER CANCELADAS.

![](_page_49_Picture_7.jpeg)

![](_page_50_Picture_14.jpeg)

### **SIPEAGRO** 1.2.78 - Sistema Integrado de Produtos e Estabelecimentos Agropecuários

# <span id="page-51-0"></span>O SIPEAGRO NÃO ENCONTRA O PRODUTO QUE PRECISO PRESCREVER/ADQUIRIR

O cadastro dos produtos no SIPEAGRO está ocorrendo de forma gradual, por isso, o produto que você deseja prescrever ou adquirir poderá ainda não se encontrar cadastrado no sistema.

*Atenção: não recomendamos realizar a emissão de receitas em branco para a prescrição de produtos que não se encontram cadastrados no SIPEAGRO pois, conforme explicado ao longo deste manual, as receitas geradas em branco devem ter o seu preenchimento finalizado posteriormente no sistema (em até 30 dias), de forma que não será possível finalizar o preenchimento se o produto não estiver já cadastrado.*

# <span id="page-52-0"></span>COMO SABER SE O PRODUTO ESTÁ CADASTRADO NO SIPEAGRO

- *1. Utilize o Menu Notificações > Aquisição por médico veterinário*
- *2. Selecione NOVO*
- *3. Clique na lupa ao lado do campo "produto"*

![](_page_52_Picture_44.jpeg)

# COMO SABER SE O PRODUTO ESTÁ CADASTRADO NO SIPEAGRO

*4. Deixe o campo "produto" em branco e clique em "Consultar"*

![](_page_53_Picture_40.jpeg)

*5. Irá aparecer uma listagem com todos os produtos já cadastrados no sistema (fora de ordem alfabética). Passe as páginas para procurar o produto que deseja ou digite o NOME COMERCIAL no campo "produto" e consulte.*

# COMO SABER SE O PRODUTO ESTÁ CADASTRADO NO SIPEAGRO

*6. Após finalizar a consulta feche a janela de procura de produto e clique em "Voltar", de forma a não gerar nenhuma notificação*

![](_page_54_Picture_31.jpeg)

Ministério da Agricultura, Pecuária e Abastecimento

**SIPEAGRO** 1.2.78 - Sistema Integrado de Produtos e Estabelecimentos Agropecuários

> *Esteja sempre atualizado a respeito das publicações de novas legislações! [Visite o website sobre produtos veterinários do MAPA.](http://www.agricultura.gov.br/assuntos/insumos-agropecuarios/insumos-pecuarios/produtos-veterinarios/produtos-veterinarios) Em caso de dúvidas, entre em contato com a Superintendência da sua região [\(consulte os telefones aqui\)](http://www.agricultura.gov.br/sfa/lista-sfas)*